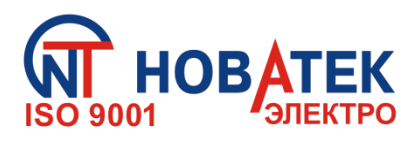

# **КОНТРОЛЛЕР ИНТЕРФЕЙСА RS-485 EM-480**

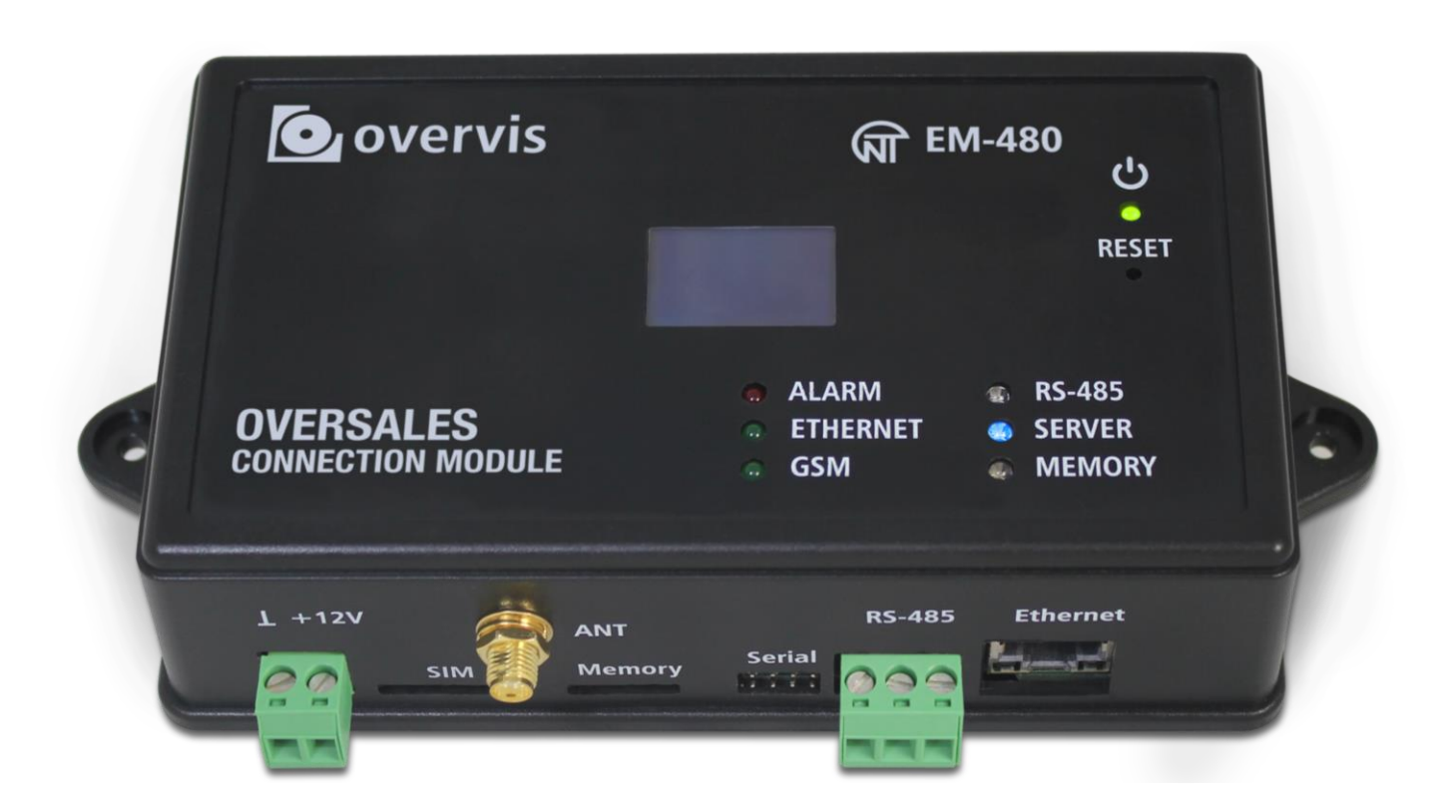

# **РУКОВОДСТВО ПО ЭКСПЛУАТАЦИИ**

# **ПАСПОРТ**

# **СОДЕРЖАНИЕ**

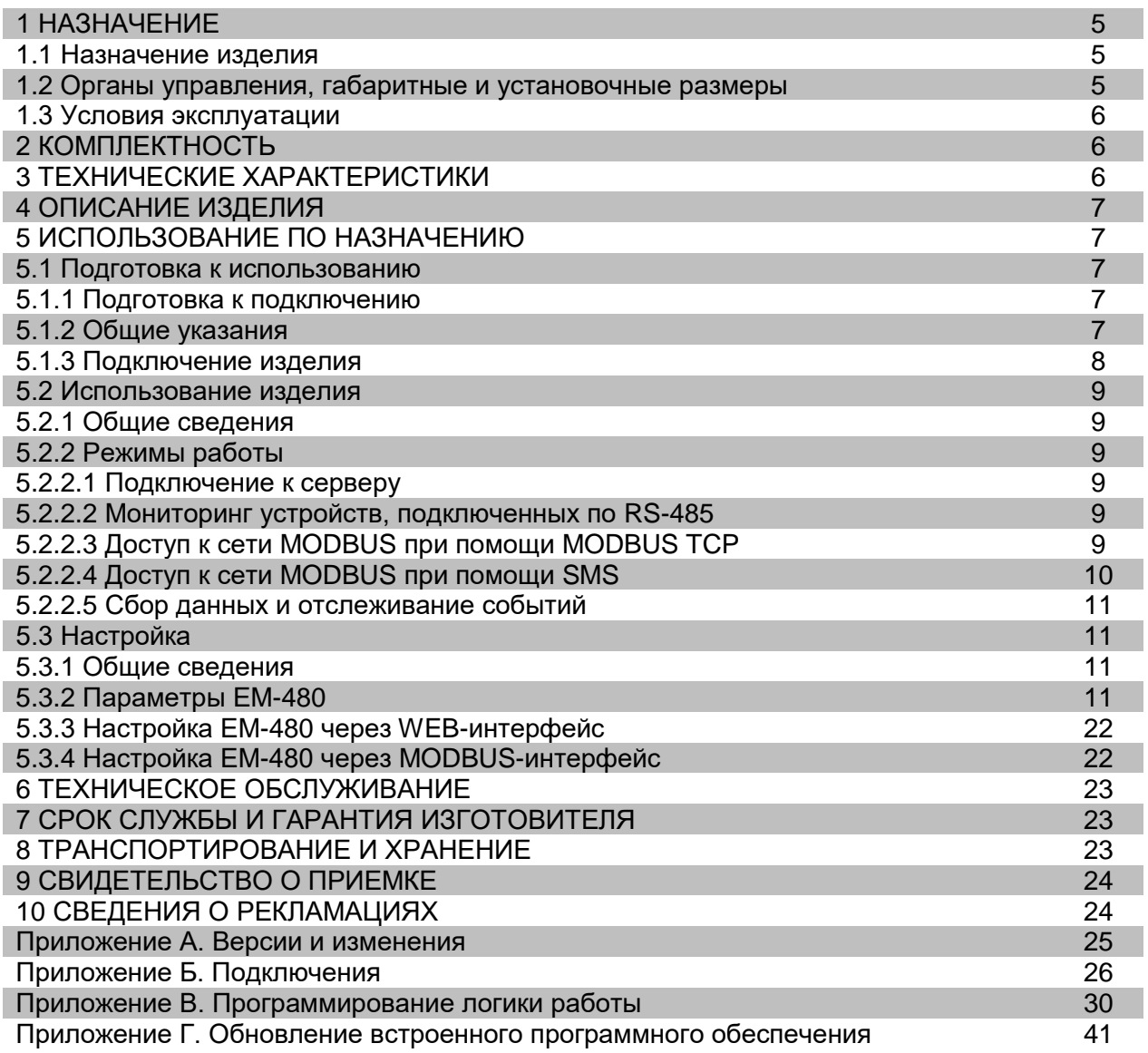

**ВНИМАНИЕ! ВСЕ ТРЕБОВАНИЯ РУКОВОДСТВА ПО ЭКСПЛУАТАЦИИ ОБЯЗАТЕЛЬНЫ ДЛЯ ВЫПОЛНЕНИЯ!** 

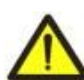

**ПРЕДОСТЕРЕЖЕНИЕ – НА КЛЕММАХ И ВНУТРЕННИХ ЭЛЕМЕНТАХ ИЗДЕЛИЯ ПРИСУТСТВУЕТ ОПАСНОЕ ДЛЯ ЖИЗНИ НАПРЯЖЕНИЕ.**

**ДЛЯ ОБЕСПЕЧЕНИЯ БЕЗОПАСНОЙ ЭКСПЛУАТАЦИИ ИЗДЕЛИЯ КАТЕГОРИЧЕСКИ ЗАПРЕЩАЕТСЯ:**

 **– ВЫПОЛНЯТЬ МОНТАЖНЫЕ РАБОТЫ И ТЕХНИЧЕСКОЕ ОБСЛУЖИВАНИЕ БЕЗ ОТКЛЮЧЕНИЯ ИЗДЕЛИЯ ОТ ПИТАЮЩЕЙ СЕТИ;**

 **– САМОСТОЯТЕЛЬНО ОТКРЫВАТЬ И РЕМОНТИРОВАТЬ ИЗДЕЛИЕ;**

 **– ЭКСПЛУАТИРОВАТЬ ИЗДЕЛИЕ С МЕХАНИЧЕСКИМИ ПОВРЕЖДЕНИЯМИ КОРПУСА.**

 **НЕ ДОПУСКАЕТСЯ ПОПАДАНИЕ ВОДЫ НА КЛЕММЫ И ВНУТРЕННИЕ ЭЛЕМЕНТЫ ИЗДЕЛИЯ.**

**При эксплуатации и техническом обслуживании необходимо соблюдать требования нормативных документов:**

**«Правила технической эксплуатации электроустановок потребителей»,**

**«Правила техники безопасности при эксплуатации электроустановок потребителей», «Охрана труда при эксплуатации электроустановок».**

 **Подключение, регулировка и техническое обслуживание изделия должны выполняться квалифицированными специалистами, изучившими настоящее Руководство по эксплуатации.**

 **При соблюдении правил эксплуатации изделие безопасно для использования.**

Настоящее Руководство по эксплуатации предназначено для ознакомления с устройством, требованиями по безопасности, порядком эксплуатации и обслуживания контроллера интерфейса RS-485 EM-480 (далее по тексту «изделие», «EM-480»).

Вредные вещества в количестве, превышающем предельно допустимые концентрации, отсутствуют. Версии изделия перечислены в Приложении А.

### Термины и сокрашения:

- 10Base-T стандарт Ethernet для связи по витым парам со скоростью 10 Мбит/с;
- 100Base-T стандарт Ethernet для связи по витым парам со скоростью 100 Мбит/с;
- 8P8C/RJ45 унифицированный разъем, используемый для подключений в сетях по стандарту 10Base-T/100Base-T:
- Витая пара пара изолированных проводников в кабеле, свитых между собой определенным образом для уменьшения искажений передаваемых сигналов;
- Дисплей графический индикатор OLED:
- Индикатор единичный светодиодный индикатор;
- Клиент устройство, обращающееся к другому устройству (серверу) с запросом на выполнение некоторых функций;
- Пакет блок данных для передачи между устройствами;
- Сервер устройство, выполняющее определенные функции по запросам других устройств;
- ASCII стандартная кодировочная таблица символов;
- DHCP протокол, позволяющий узлам сети автоматически получать параметры TCP/IP (IP-адрес);
- Ethernet стандарт пакетной сетевой связи и передачи данных между устройствами (например, персональными компьютерами):
- GPRS технология пакетной передачи данных по мобильной связи;
- GSM стандарт цифровой мобильной связи;
- HTTP протокол передачи Web-страниц и других данных по технологии «клиент-сервер»;
- Internet всемирная система сетей устройств для хранения и передачи информации;
- IP (протокол) маршрутизируемый протокол для передачи по Ethernet, входящий в TCP/IP и используемый в Internet;
- IP (адрес) адрес узла, уникальный в пределах одной сети, действующей по протоколу IP;
- IPv4 четырехбайтный IP-адрес;
- МАС (адрес) адрес, используемый в передачах по Ethernet для идентификации устройств. Как правило, имеет глобально уникальное значение, но в некоторых случаях может быть изменен квалифицированным персоналом;
- МАС-48 шестибайтный МАС-адрес;
- MODBUS стандарт, протокол пакетной связи по технологии «клиент-сервер» для промышленных электронных устройств;
- MODBUS RTU протокол связи устройств, по которому пакет передается побайтно:
- MODBUS ASCII протокол связи устройств, по которому пакет передается в виде ASCII-символов;
- MODBUS TCP протокол для передачи пакетов MODBUS по стандарту TCP/IP;
- RS-485/EIA-485 стандарт сети для связи устройств по витой паре;
- SMS стандарт и технология передачи коротких текстовых сообщений по мобильной связи;
- ТСР/IР стандарт, набор протоколов для пакетной передачи данных в сетях с контролем доставки;
- WEB система доступа к документам на серверах, используемая в Internet;
- WEB-страница документ, файл или ресурс, доступный на WEB-сервере;
- WEB-браузер клиент для доступа к WEB-страницам, как правило использующий протокол HTTP.

# 1 НАЗНАЧЕНИЕ

# 1.1 Назначение изделия

EM-480 обеспечивает сбор данных с подключенных устройств MODBUS, передачу данных на сервер, доступ к данным (по протоколу MODBUS TCP или при помощи текстовых сообщений SMS), отслеживание событий и реакции на события (отправка SMS-оповещений, запись значений в устройства MODBUS).

В ЕМ-480 предусмотрены:

• гибкие возможности подключения (проводная или беспроводная связь, автоматический выбор способа связи с сервером, автоматическое или ручное определение поставшика услуг GSM и параметров связи, переопределение MAC-адреса и других настроек Ethernet);

• защита доступа (пароль режима настройки, фильтр IP-адреса для настройки или для подключения к сети MODBUS, подключение только к заданному серверу с автоматической авторизацией, пароль управления по SMS);

• различные режимы обмена по сети MODBUS (RTU или ASCII, с проверкой четности на чет, нечет и без проверки, широкий диапазон скоростей передачи, настраиваемая задержка);

- программирование сбора данных, событий и действий по событиям (см. Приложение В):
- сервисные функции (часы реального времени, возможность обновления прошивки).

# 1.2 Органы управления, габаритные и установочные размеры

Габаритные и установочные размеры ЕМ-480 приведены на рисунке 1.1.

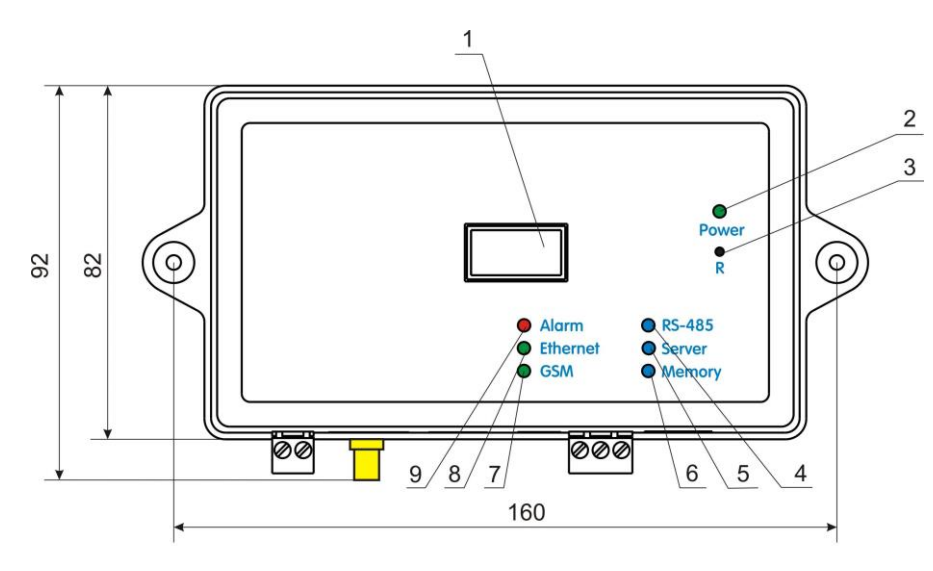

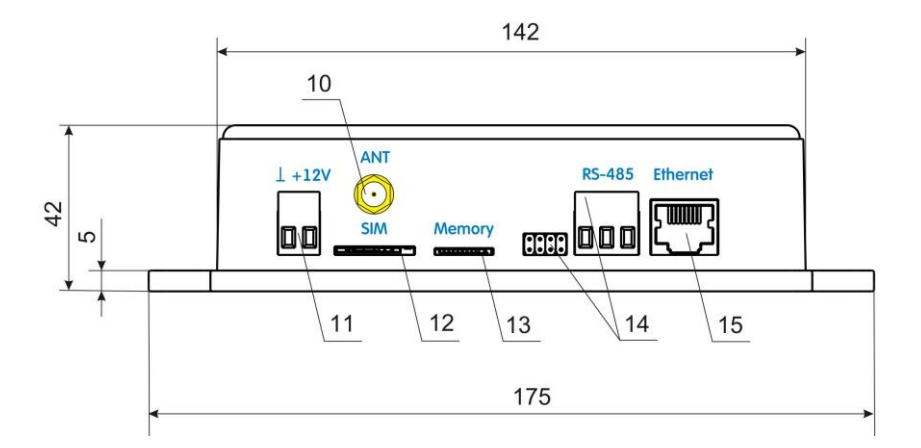

1 - Дисплей служит для отображения СОСТОЯНИЯ изделия. подключений. нагрузки интерфейсов связи и вывода предупреждений замеченных  $\mathbf{o}$ авариях;

2 - Индикатор питания «Power»:

3 - Кнопка сброса «R» (находится под корпусом и доступна для нажатия при помощи тонкого токонепроводящего предмета) служит для перезапуска изделия или для сброса параметров:

4 - Индикатор передачи по шине RS-485 MODBUS «RS-485»;

5 - Индикатор связи с облачным сервером «Server»;

6 - Индикатор подключения карты памяти «Memory»:

7 - Индикатор беспроводной сети «GSM»;

8 Индикатор Проводной сети «Ethernet»:

9 - Индикатор аварии «Alarm»;

10 - Разъем SMA-F для подключения антенны GSM:

11 - Разъем подключения напряжения питания постоянного тока 12 В:

12 - Разъем для Mini-SIM карты абонента GSM:

13 - Разъем для карты памяти, совместимой с microSD:

14 - Разъемы для подключения шины RS-485;

Разъем 8Р8С  $15 -$ (RJ45) для подключения к проводной локальной сети.

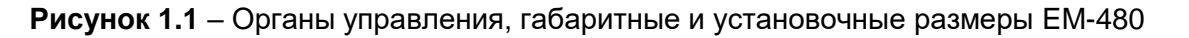

# **1.3 Условия эксплуатации**

Изделие предназначено для эксплуатации в следующих условиях:

- температура окружающей среды от минус 35 до +55 ºС;
- атмосферное давление от 84 до 106,7 кПа;
- относительная влажность воздуха (при температуре +25 ºС) 30 … 80%.

# **ВНИМАНИЕ! Изделие не предназначено для эксплуатации в условиях:**

- значительной вибрации и ударов;
- высокой влажности;
- агрессивной среды с содержанием в воздухе кислот, щелочей, и т. п., а также сильных загрязнений (жир, масло, пыль и пр.).

# **2 КОМПЛЕКТНОСТЬ**

Комплект изделия приведен в таблице 2.1.

### **Таблица 2.1** – Комплект изделия

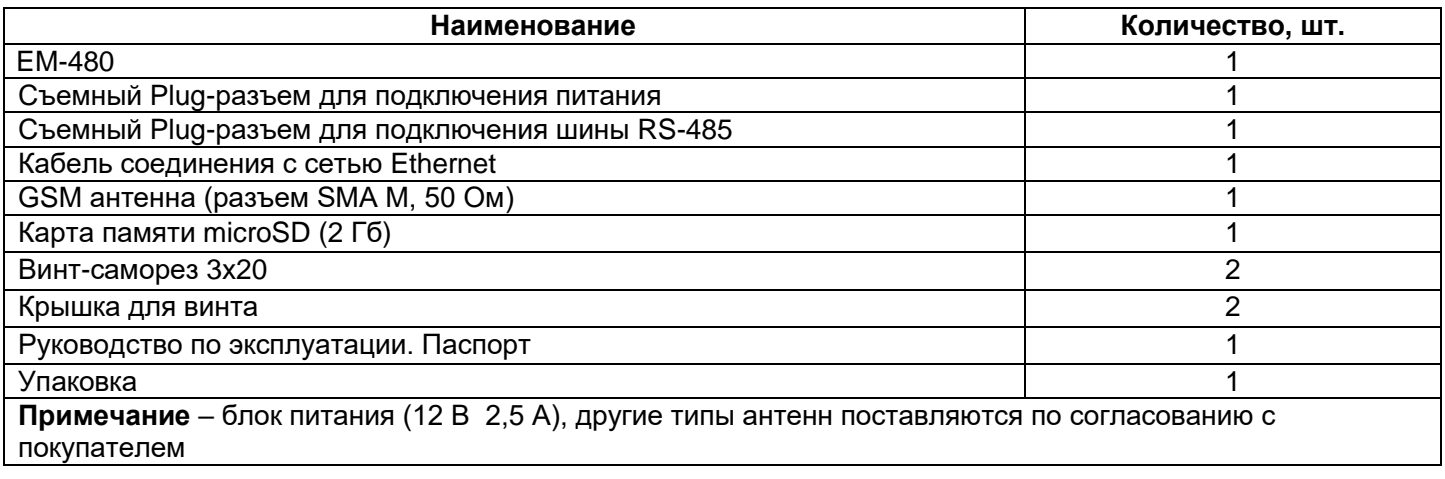

# **3 ТЕХНИЧЕСКИЕ ХАРАКТЕРИСТИКИ**

Технические характеристики изделия приведены в таблице 3.1.

# **Таблица 3.1 –** Технические характеристики

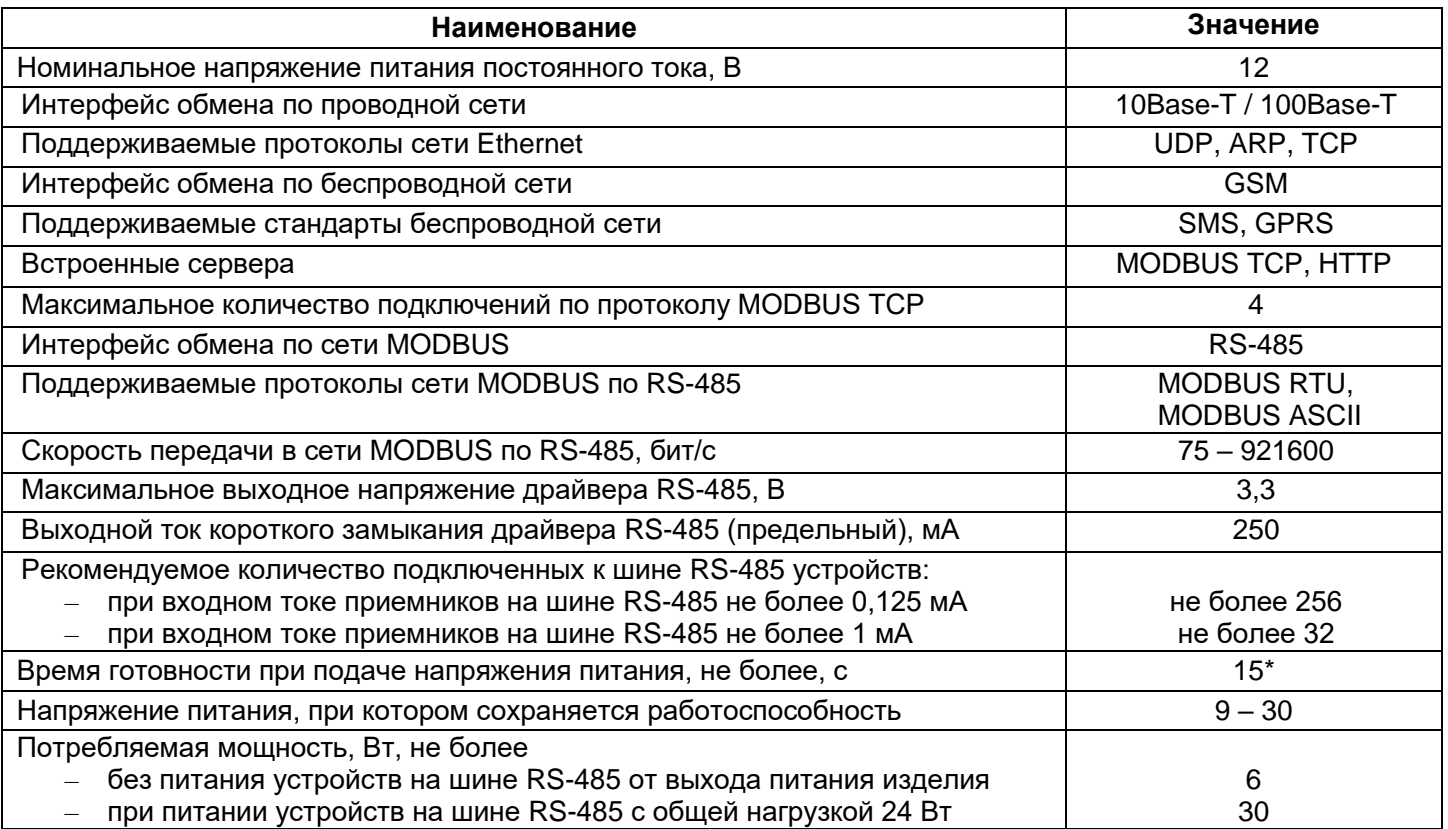

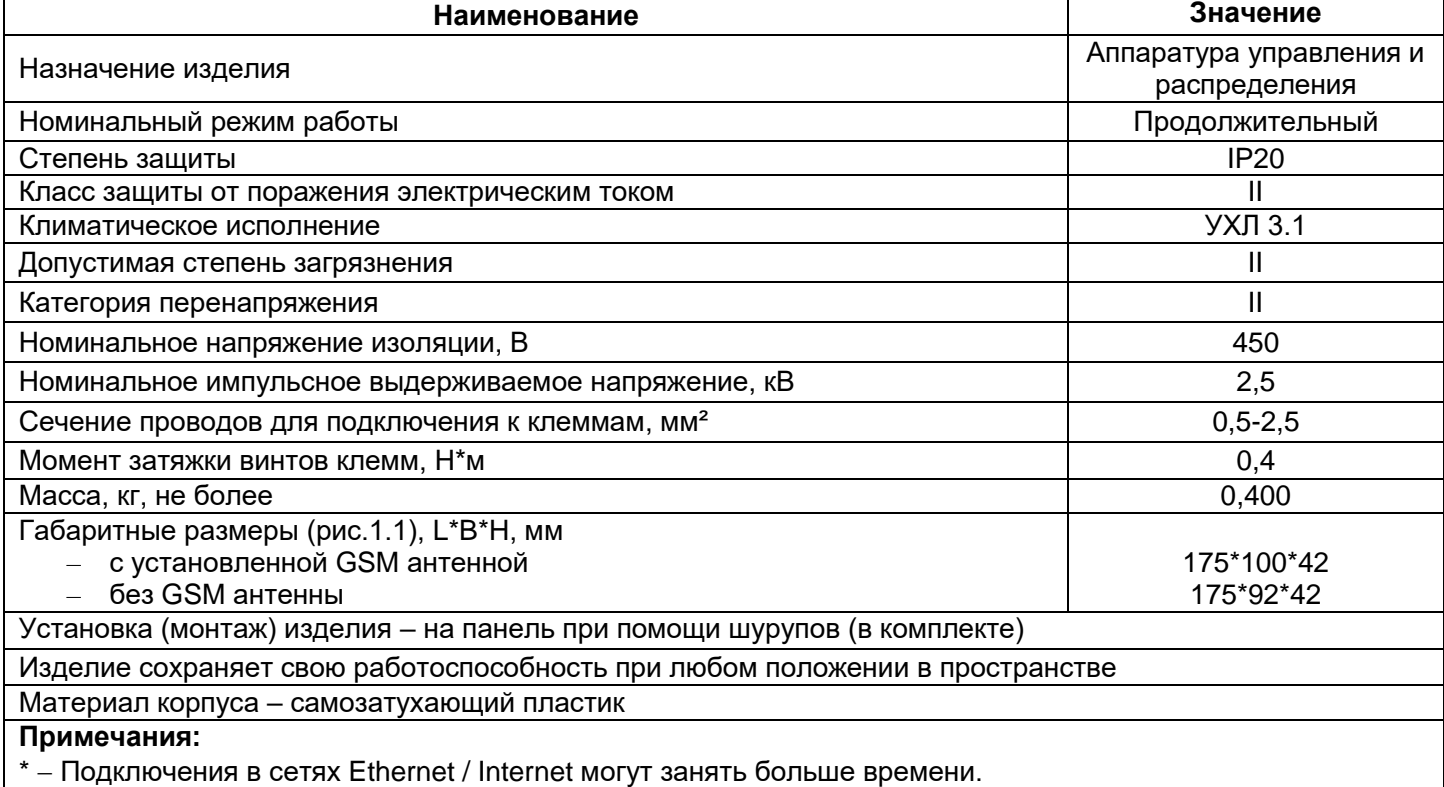

# 4 ОПИСАНИЕ ИЗДЕЛИЯ

Изделие обеспечивает управление устройствами MODBUS в сети RS-485 через интерфейсы Ethernet или GPRS, или при помощи SMS. Изделие также позволяет считывать данные с устройств MODBUS. Процессор поддерживает подключение к облачному серверу сбора данных по Ethernet при помощи микросхемы физического интерфейса Ethernet (или по GPRS при помощи встроенного GSM-модема, если подключение по Ethernet недоступно).

Также к изделию может быть установлено подключение по Ethernet по протоколу MODBUS TCP для обмена данными с устройствами MODBUS или с EM-480. Изделие принимает и обрабатывает SMS с паролем и командой чтения/записи для устройств MODBUS.

При установке карты памяти изделие считывает во встроенную память логику действий - программу сбора данных и отслеживания событий. Программа выполняется в фоновом режиме.

Изделие хранит во встроенной памяти сетевые настройки, параметры безопасности, логику действий, журнал собранных данных.

# 5 ИСПОЛЬЗОВАНИЕ ПО НАЗНАЧЕНИЮ

# 5.1 Подготовка к использованию

5.1.1 Подготовка к подключению:

- распаковать изделие (рекомендуем сохранить заводскую упаковку на весь гарантийный срок эксплуатации изделия);
- проверить изделие на отсутствие повреждений после транспортировки, в случае обнаружения таковых обратиться к поставщику или производителю;
- внимательно изучить Руководство по эксплуатации (обратите особое внимание на схему подключения питания изделия);
- если у Вас возникли вопросы по монтажу изделия, пожалуйста, обратитесь к производителю по телефону, указанному в конце Руководства по эксплуатации.

#### 5.1.2 Общие указания

Если температура изделия после транспортирования или хранения отличается от температуры среды, при которой предполагается эксплуатация, то перед подключением к электрической сети выдержать изделие в условиях эксплуатации в течение двух часов (т.к. на элементах изделия возможна конденсация влаги).

### ВНИМАНИЕ! ВСЕ ПОДКЛЮЧЕНИЯ ДОЛЖНЫ ВЫПОЛНЯТЬСЯ ПРИ ОБЕСТОЧЕННОМ ИЗДЕЛИИ.

Ошибка при выполнении монтажных работ может вывести из строя изделие и подключенные к нему приборы.

Для обеспечения надежности электрических соединений следует использовать гибкие (многопроволочные) провода, концы которых необходимо зачистить от изоляции на 5±0,5 мм и обжать втулочными наконечниками. Рекомендуется использовать провод сечением не менее 1 мм<sup>2</sup>.

- При подключении к шине RS-485 следует использовать кабель «витая пара» категории Cat. 1 или выше. Рекомендуется использовать экранированный кабель, в этом случае его следует заземлить.
- При подключении к Ethernet следует использовать кабель в комплекте, или кабель «витая пара» категории Cat.5e с наконечником 8P8C (RJ-45).

Крепление проводов должно исключать механические повреждения, скручивание и стирание изоляции проводов.

**НЕ ДОПУСКАЕТСЯ ОСТАВЛЯТЬ ОГОЛЕННЫЕ УЧАСТКИ ПРОВОДА, ВЫСТУПАЮЩИЕ ЗА ПРЕДЕЛЫ КЛЕММНИКА.**

**Для надежного контакта необходимо производить затяжку винтов клеммника с усилием, указанным в таблице 3.1.**

При уменьшении момента затяжки – место соединения нагревается, может оплавиться клеммник и загореться провод. При увеличении момента затяжки – возможен срыв резьбы винтов клеммника или пережимание подсоединенного провода.

**Для повышения эксплуатационных свойств изделия рекомендуется установить предохранитель F1 (вставку плавкую) или его аналог в цепи питания EM-480 на ток не более 3 А.**

**5.1.3** Подключение изделия

**5.1.3.1** Подключить изделие согласно рисунку 5.1

**5.1.3.2** Подключить кабель соединения с сетью MODBUS к разъему **«RS-485»** и к шине RS-485 MODBUS (или напрямую к устройству с интерфейсом RS-485).

**5.1.3.3** Если EM-480 должен подключаться к Internet по проводной связи, к локальной сети или напрямую к компьютеру – подключить кабель соединения с сетью Ethernet к разъему **«Ethernet»** и к сети Ethernet. Особенности подключения в зависимости от типа проводной сети описаны в приложении Б.

**5.1.3.4** Если EM-480 должен подключаться к Internet по беспроводной связи – поместить SIM-карту оператора связи в разъем **«SIM»**, подключить GSM антенну к разъему **«ANT»**.

**5.1.3.5** Подключить питание к разъему питания.

**5.1.3.6** Если EM-480 должен выполнять автономный сбор данных и отслеживание событий – поместить карту памяти с подготовленной программой логики действий (см. Приложение В) в разъем **«Memory»**.

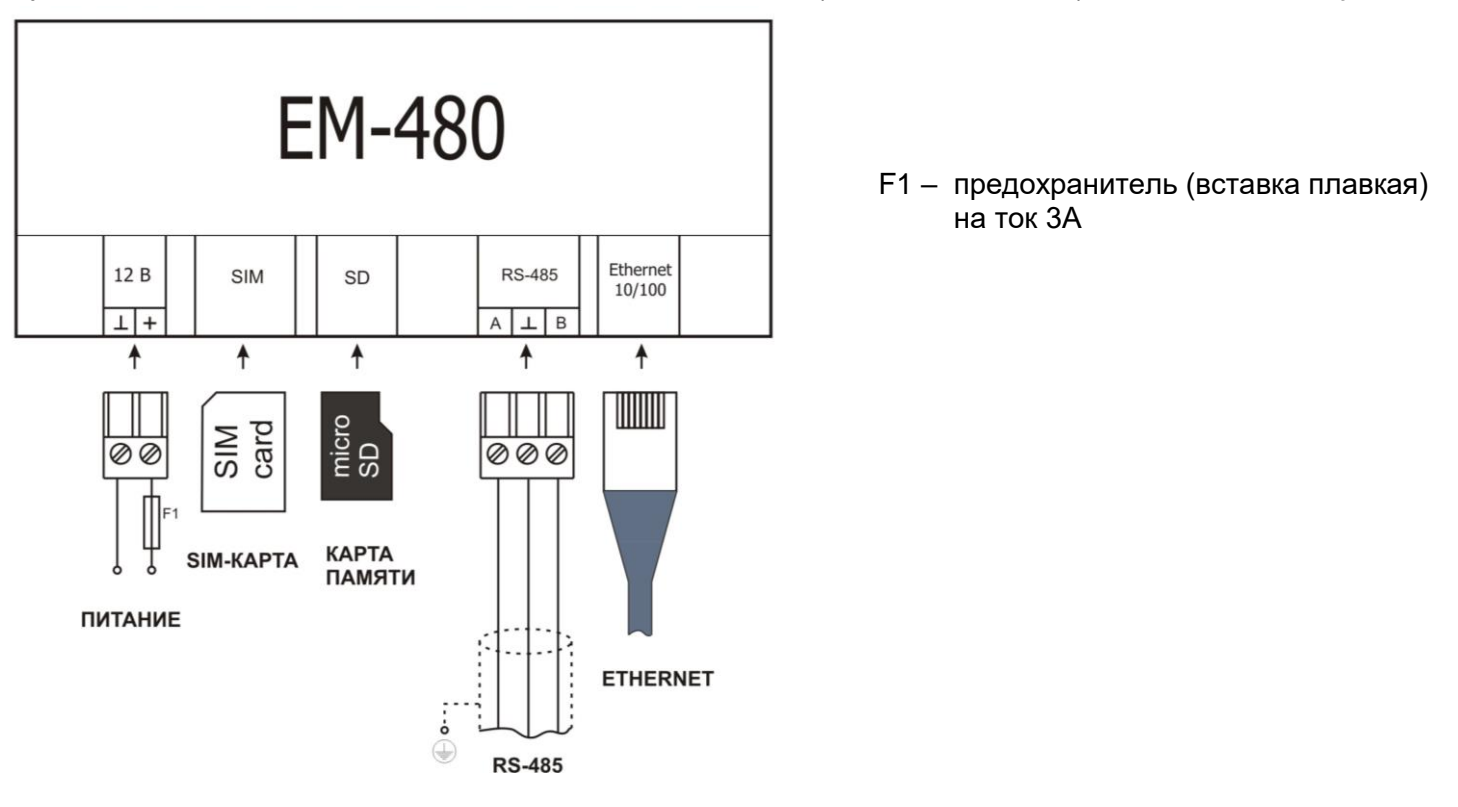

# **Рисунок 5.1** – Подключение изделия

# **5.2 Использование изделия**

# **5.2.1** Общие сведения

После подачи питания загораются все индикаторы, кроме **«Ethernet»** и **«GSM»**, и EM-480 производит инициализацию. После этого в течение 2 с индикаторы, кроме индикатора питания, гаснут, и изделие переходит к запуску интерфейсов связи с сетями. При этом на дисплей выводится общая информация об изделии, как показано на рисунке 5.2. Запуск может занимать до 15 с, в зависимости от настроек и качества связи.

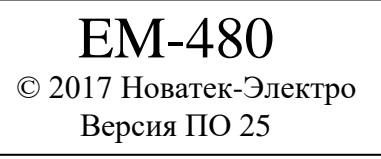

**Рисунок 5.2** – Отображение общей информации об изделии на дисплее

После этого EM-480 переходит к установке связи с сервером и опросу устройств MODBUS.

# **ВНИМАНИЕ! ПОСТОЯННО ГОРЯЩИЙ ИЛИ ПЕРИОДИЧЕСКИ МИГАЮЩИЙ ИНДИКАТОР «Alarm» ПОСЛЕ ВКЛЮЧЕНИЯ EM-480 ОЗНАЧАЕТ НЕИСПРАВНОСТЬ ИЗДЕЛИЯ.**

EM-480 устанавливает и поддерживает подключения к сетям Ethernet / GSM.

Если загорается индикатор **«Ethernet»,** то подключение к сети выполнено успешно. Мигающий индикатор **«Ethernet»** означает прохождение данных по сети.

Если индикатор **«GSM»** мигает каждые три секунды, то подключение к сети GSM установлено успешно. Если индикатор **«GSM»** мигает три раза в секунду, то включена передача данных по GPRS.

На дисплее отображаются нагрузки интерфейсов ввода/вывода и уровень сигнала GSM, как показано на рисунке 5.4.

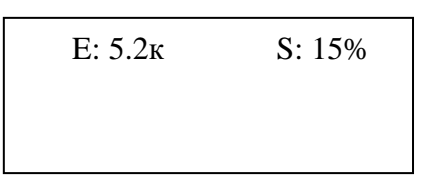

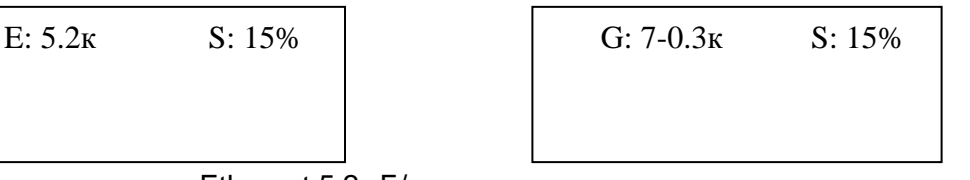

«E: 5.2к» – скорость передачи по Ethernet 5,2 кБ/сек;

«G: 7-0.3к» – уровень сигнала GSM 70% и скорость передачи по GPRS 0,3 кБ/сек;

«S: 15%» – нагрузка RS-485 15%.

**Рисунок 5.3** – Отображение состояния подключений на дисплее

#### **5.2.2** Режимы работы

**5.2.2.1** Подключение к серверу

EM-480 устанавливает и поддерживает подключение к серверу, указанному в настройках. Горящий индикатор **«Server»** означает, что подключение к серверу установлено. Мигающий индикатор **«Server»** означает, что идет обмен данными с сервером. Обмен с сервером осуществляется по одному из двух протоколов: MODBUS TCP и модифицированный MODBUS TCP.

**5.2.2.2** Мониторинг устройств, подключенных по RS-485

Изделие опрашивает регистры MODBUS устройств, подключенных по RS-485, по запросам от сервера. В запросах сервера могут быть указаны регистры MODBUS EM-480 для чтения текущего времени, напряжения питания EM-480 и т.п.

**5.2.2.3** Доступ к сети MODBUS при помощи MODBUS TCP

EM-480 выполняет функции шлюза MODBUS и ожидает подключения по сети по протоколу MODBUS TCP к порту 502. Порт подключения по MODBUS TCP может быть изменен пользователем. Подключение с ПК может быть произведено с помощью любых программ – MODBUS TCP клиентов. Версия клиента для ОС Windows доступна для скачивания на сайте НОВАТЕК-ЭЛЕКТРО (http://novatek-electro.com/programmnoe-obespechenie.html).

При запросе подключения клиента к порту MODBUS TCP, EM-480 проверяет список доступных подключений. Если все подключения заняты, то подключение отклоняется, иначе оно добавляется во внутренний список обслуживаемых клиентов (не больше указанного в технических характеристиках числа клиентов).

При установленном подключении клиента EM-480 ожидает от клиента MODBUS-запрос. В режиме ведомого по RS-485 также принимаются запросы по RS-485 от ведущего устройства сети MODBUS.

При получении запроса от клиента, он анализируется и, в зависимости от кода запрашиваемой функции и текущих прав клиента, обрабатывается или блокируется. При блокировке запроса EM-480 может генерировать и передавать клиенту указанный пользователем код исключения MODBUS (по умолчанию – код 1). Права клиента определяются по введенным после подключения паролям.

Если запрос адресован EM-480, изделие не перенаправляет запрос, а обрабатывает его и передает ответ клиенту.

В режиме ведущего по RS-485, запросы другим приборам перенаправляются в сеть MODBUS, и ожидается ответ от прибора в сети MODBUS – при этом загорается индикатор **«RS-485»**. Если данные получены или время ожидания истекло, индикатор **«RS-485»** гаснет.

В режиме перенаправления на удаленный сервер, если установлена связь с удаленным сервером MODBUS TCP в сети Ethernet, то запросы другим устройствам также отсылаются на этот сервер, и ожидается ответ от него.

**Примечание – ответ принимается от первого ответившего адресата, поэтому в сети Modbus и среди адресатов, доступных через удаленный сервер MODBUS TCP, не должно быть устройств с одинаковыми адресами (идентификаторами) MODBUS.**

Если запрос перенаправить не удалось (например, в режиме ведомого по RS-485, если подключение к удаленному серверу MODBUS TCP было разорвано), EM-480 может генерировать и передавать клиенту указанный пользователем код исключения MODBUS (по умолчанию – код 10).

При отсутствии ответа EM-480 может генерировать и передавать клиенту указанный пользователем код исключения MODBUS (по умолчанию – код 11).

Если получен ответ на запрос, EM-480 передает его клиенту, приславшему запрос.

# **5.2.2.4** Доступ к сети MODBUS при помощи SMS

Если установлено GSM-подключение, EM-480 принимает входящие SMS. Все входящие SMS начинаются с пароля. Если пароль не совпадает с указанным в настройках, SMS не обрабатывается, и ответное SMS не возвращается. После пароля через пробел указывается команда.

Команда состоит:

- из символа доступа ("R" для чтения, "W" для записи);
- из адреса (идентификатора) устройства в сети MODBUS;
- из символа ресурса ("H" для наиболее часто используемых регистров MODBUS для хранения значений, при этом будут использоваться функции MODBUS № 3 для чтения или № 6 для записи; или «I» для регистров ввода, при этом будет использоваться функция MODBUS №4 для чтения);
- из адреса ресурса (регистра).

Для функции записи дополнительно через пробел указывается значение для размещения по адресу. Например:

- SMS сообщение «abc r1h100» приведет к отправке запроса на чтение регистра 100 устройства 1 (если пароль для чтения с помощью SMS указан как "abc" в настройках);
- SMS сообщение «stanc12 w2h174 5000» служит для записи значения 5000 в регистр 174 устройства 2 (если пароль для записи с помощью SMS указан как "stanc12" в настройках).

Если формат команды правильный, изделие формирует запрос MODBUS, который далее обрабатывается аналогично запросам от других клиентов (см. 5.2.2.3).

Для правильного ответа на запрос, EM-480 формирует ответное SMS. Каждое SMS начинается с команды, принятой ранее от пользователя. После команды через пробел указывается значение регистра, использованного в команде (как при чтении, так и при записи). Наличие значения регистра в SMS служит подтверждением успешного выполнения команды. Например, SMS «r1h100 2200» означает, что по команде чтения из устройства 1 прочитано значение 2200 регистра 100.

Если ответом на запрос является код исключения MODBUS, EM-480 формирует SMS с сообщением об исключении. **SMS начинается с команды, принятой ранее от пользователя**. После команды через пробел указывается предупреждение об исключении. Предупреждение состоит из строки «EXC.» и номера исключения. После предупреждения через пробел может указываться текстовое описание исключения с данным номером (стандартные исключения MODBUS описаны в таблице 5.1). Например, сообщение «r3h873 EXC.2 ILLEGAL DATA ADDRESS» означает, что для устройства 3 регистр с адресом 873 недоступен для чтения (или отсутствует).

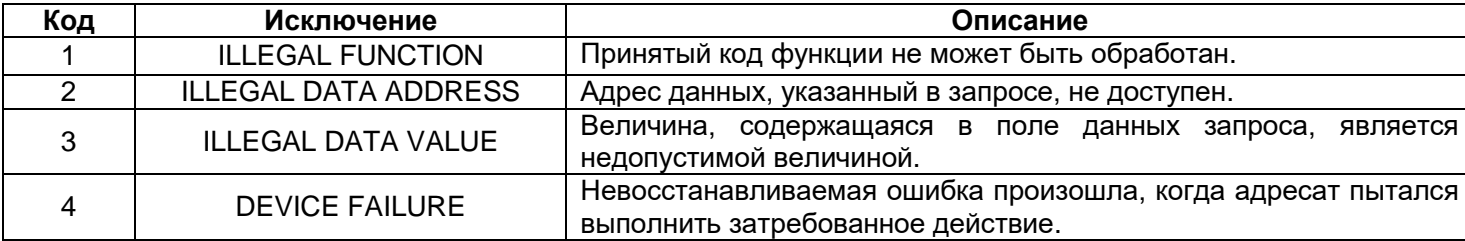

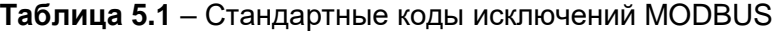

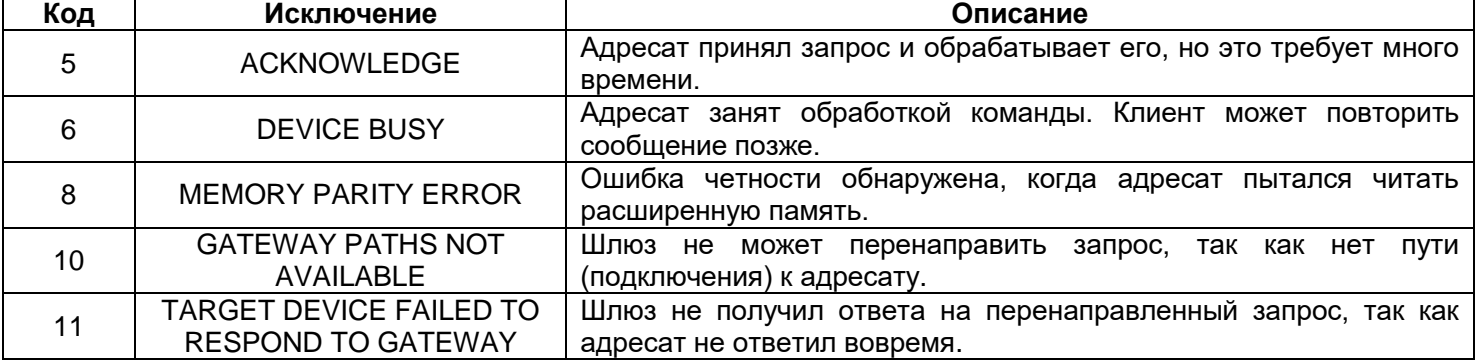

# **5.2.2.5** Сбор данных и отслеживание событий

При загруженной во внутреннюю память программе логики действий, изделие с заданным интервалом выполняет чтение указанных регистров (подключенных устройств или EM-480), после чего производит указанные преобразования и оценку полученных данных. По результатам могут быть выполнены действия: отправка SMS, запись в заданный регистр (подключенного устройства или EM-480). Загрузка программы во внутреннюю память выполняется с карты памяти. Порядок подготовки и загрузки программы в изделие описывается в Приложении В.

# **5.3 Настройка**

# **5.3.1** Общие сведения

Настройка подключений EM-480 осуществляется по протоколу **HTTP** или по протоколу **MODBUS TCP** и служит для указания основных параметров, необходимых для работы изделия: параметров обмена по RS-485, параметров адреса в сети Ethernet (если используется Ethernet) и адреса сервера, к которому автоматически подключается EM-480.

Настраиваемые параметры описаны в п. 5.3.2. Параметры сохраняются при отключении питания.

Настройка EM-480 может осуществляться двумя способами:

- через WEB-интерфейс (п. 5.3.3);
- через MODBUS-интерфейс (п. 5.3.4).

# **ВНИМАНИЕ! ПРИ ИЗМЕНЕНИИ ПАРАМЕТРОВ EM-480 МОГУТ БЫТЬ ЗАДАНЫ ЗНАЧЕНИЯ, ЗАТРУДНЯЮЩИЕ ИЛИ БЛОКИРУЮЩИЕ ПОДКЛЮЧЕНИЯ К НЕМУ В СЕТЯХ. В ЭТОМ СЛУЧАЕ ПАРАМЕТРЫ СЛЕДУЕТ СБРОСИТЬ К ЗАВОДСКИМ ЗНАЧЕНИЯМ.**

Безопасное извлечение карты памяти, перезапуск изделия или сброс настроек к заводским значениям выполняются с помощью кнопки «**R**», доступной через отверстие на лицевой панели. Кнопка нажимается тонким токонепроводящим предметом.

# *Для сброса настроек изделия к заводским значениям:*

– нажать и удерживать кнопку сброса **«R»** не менее 8 с (через 2 с удержания кнопки загорится индикатор **«Alarm»**), по истечении 8 с изделие перезапустится, вспыхнут и погаснут индикаторы; – отпустить кнопку **«R»**.

# *Для перезапуска изделия с сохранением пользовательских настроек:*

– нажать и удерживать кнопку сброса **«R»** от 2 до 8 с;

– после того, как загорится индикатор **«Alarm»**, отпустить кнопку **«R»**.

# *Для отображения информации о подключениях или безопасного извлечения карты памяти:*

– нажать и отпустить кнопку сброса **«R»**, на дисплее отобразится информация о подключениях, индикатор «Memory SD» погаснет. Извлечь карту памяти, если требуется.

# **5.3.2** Параметры EM-480

Наборы параметров, доступные по протоколу MODBUS, перечислены в таблице 5.3. Внутренняя структура всех наборов параметров аналогична структуре набора, описанного в таблице 5.8, за исключением начального адреса.

Формат представления параметров в регистрах MODBUS описан в таблице 5.4.

Параметры, описывающие изделие, приведены в таблице 5.5.

Параметры текущего режима доступны для чтения и записи и указаны в таблице 5.6.

Параметры текущего состояния доступны только для чтения и описаны в таблице 5.7.

Параметры настройки доступны только в режиме настройки и перечислены в таблице 5.8.

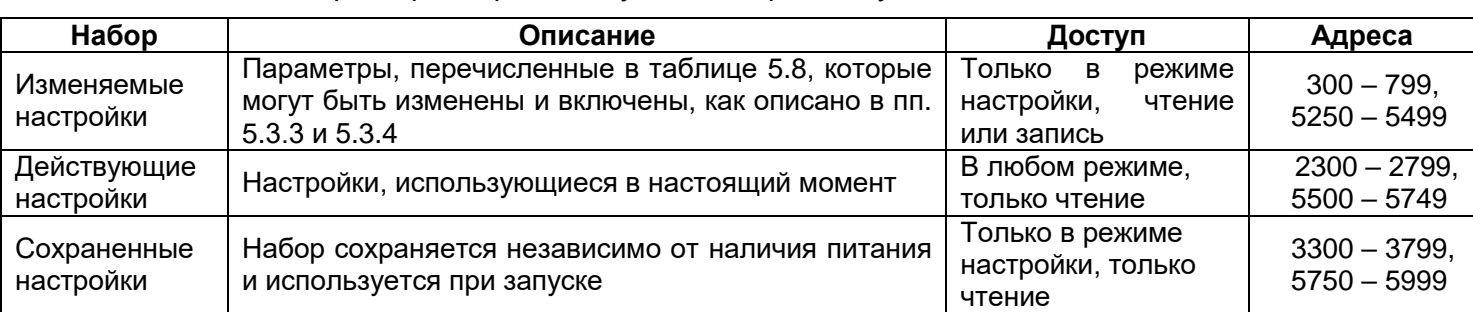

# **Таблица 5.3** – Наборы параметров, доступные по протоколу MODBUS

# **Таблица 5.4** – Формат представления параметров в регистрах MODBUS

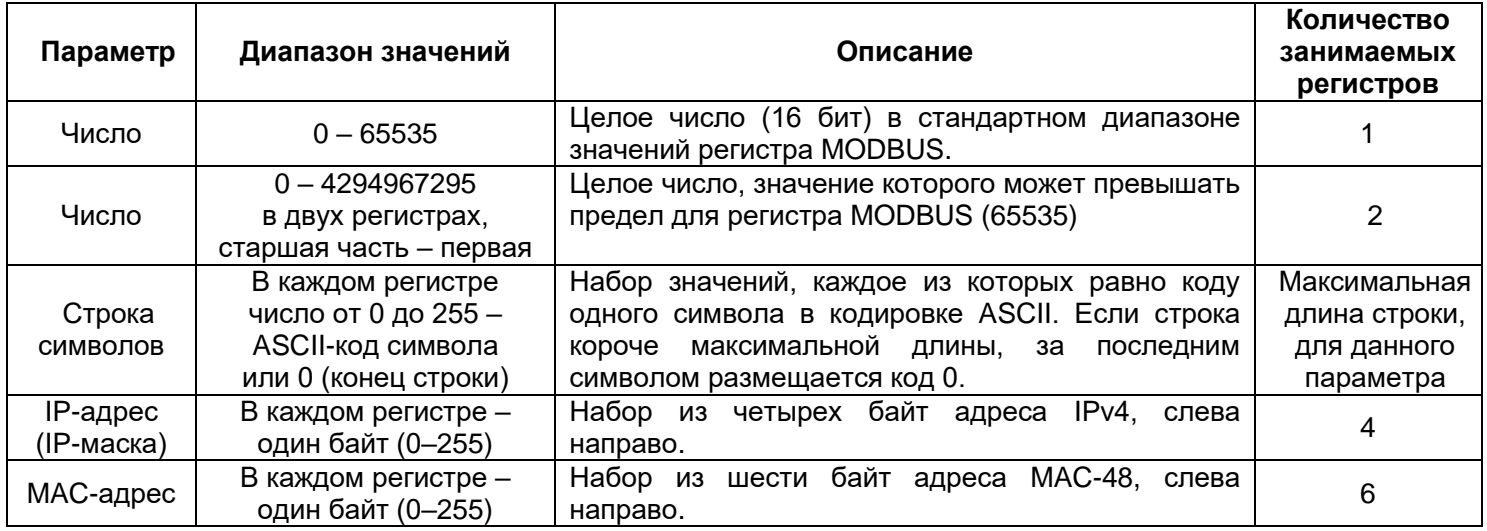

# **Таблица 5.5** – Параметры, описывающие изделие

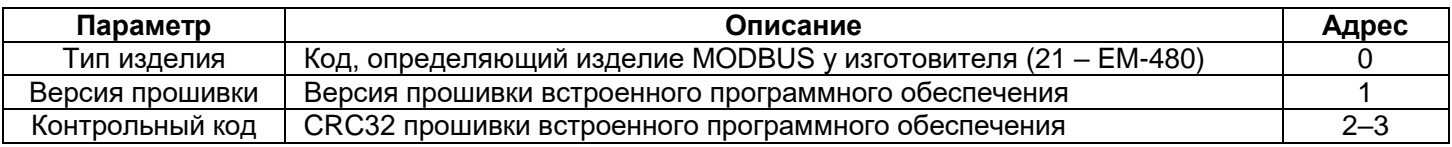

# **Таблица 5.6** – Параметры текущего режима

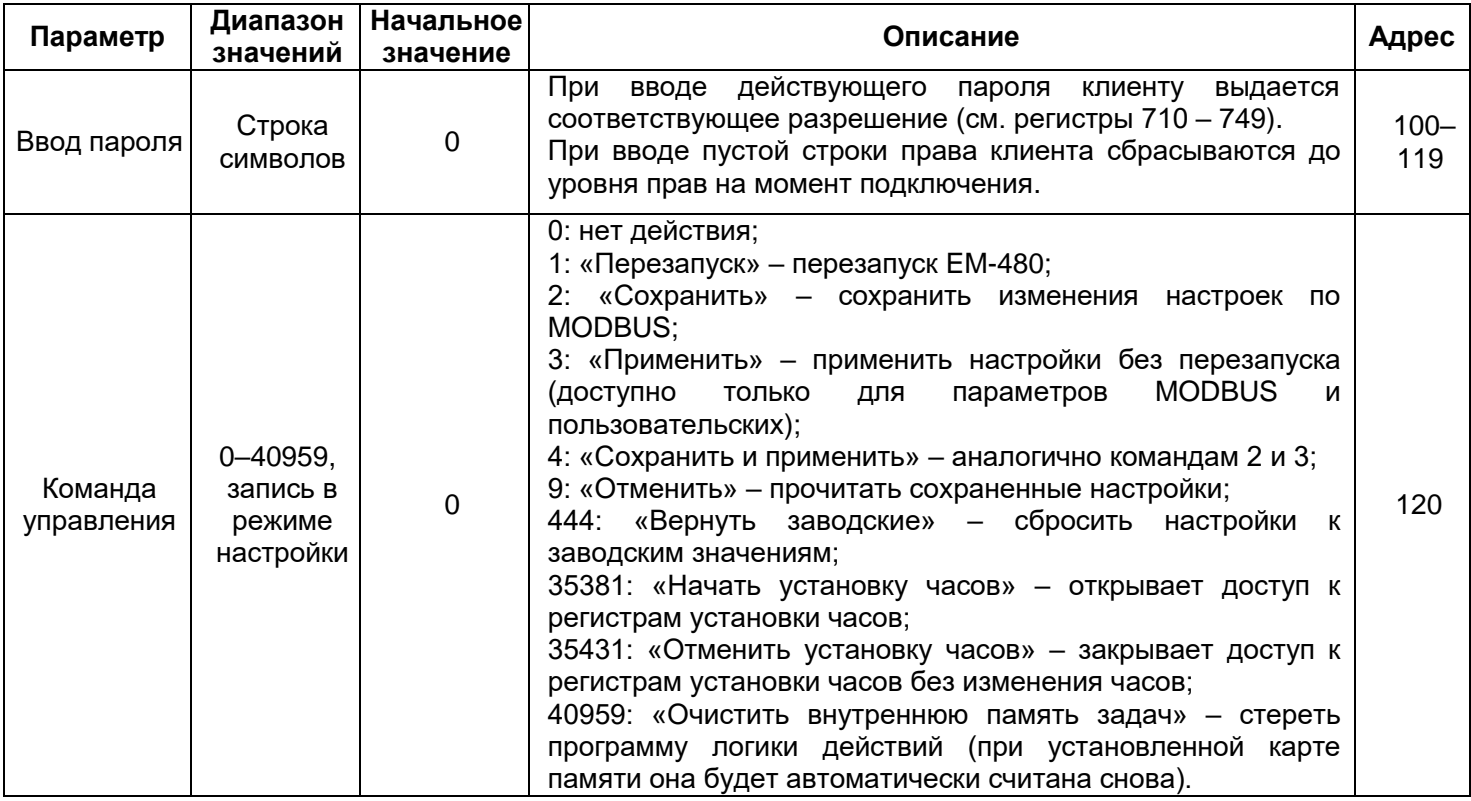

**Таблица 5.7** – Параметры текущего состояния

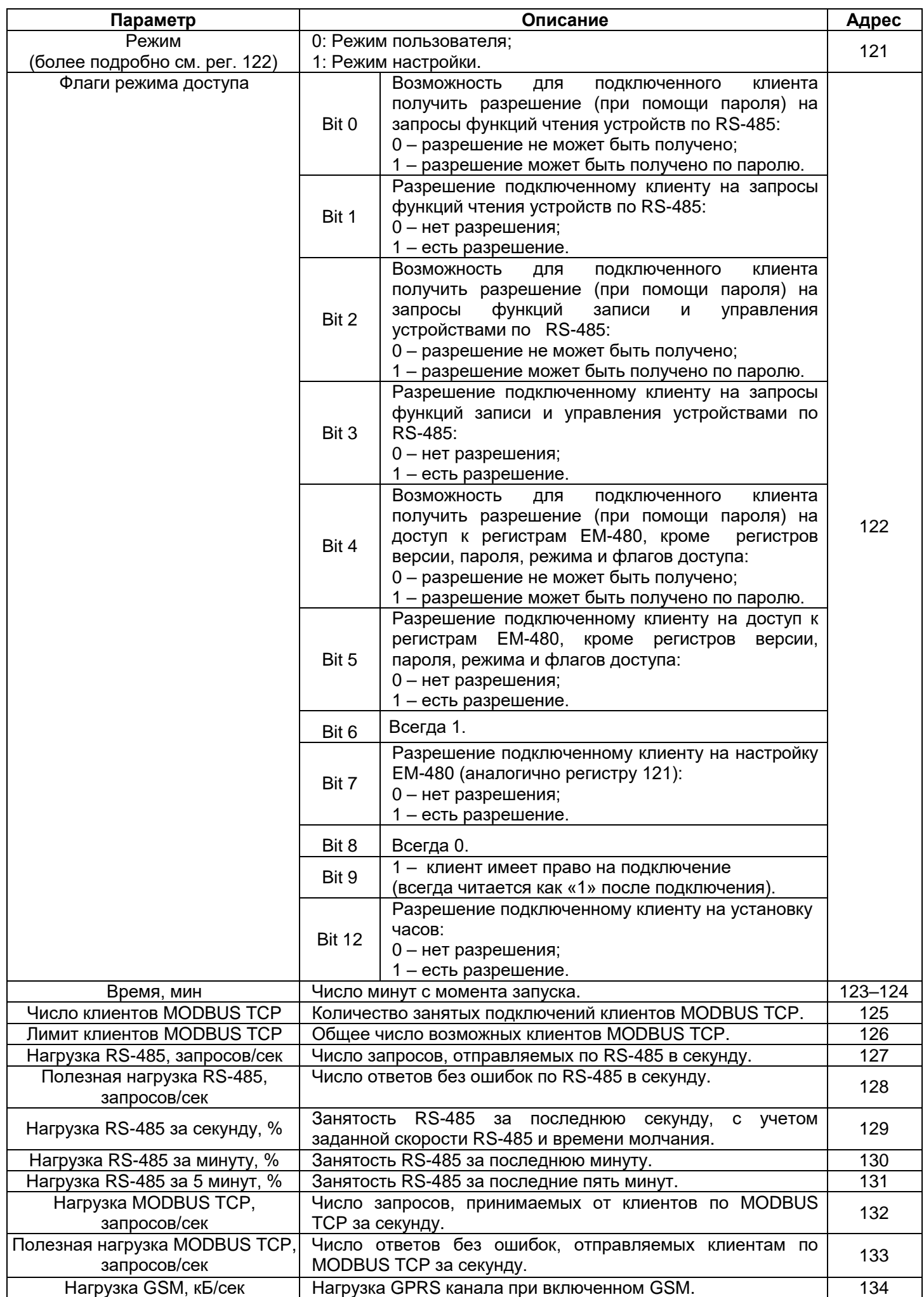

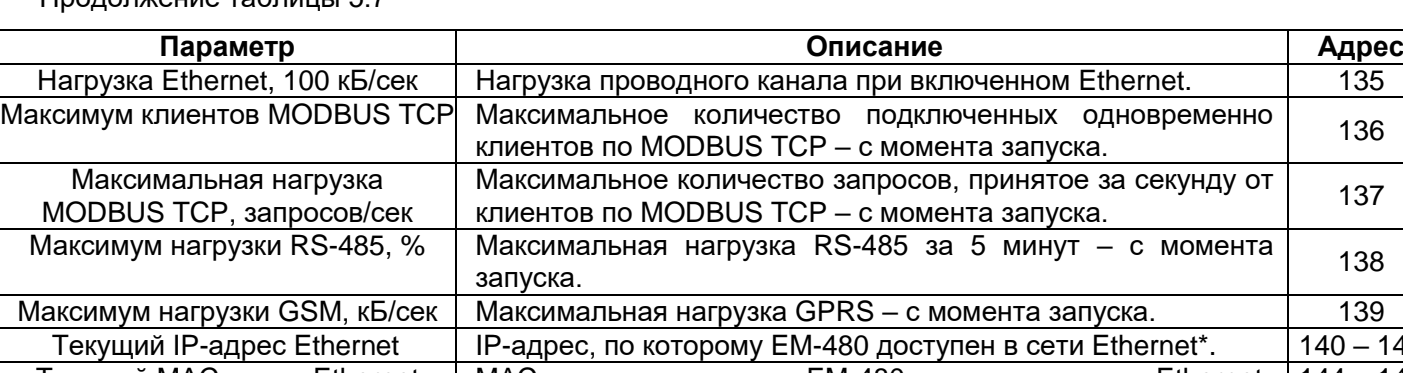

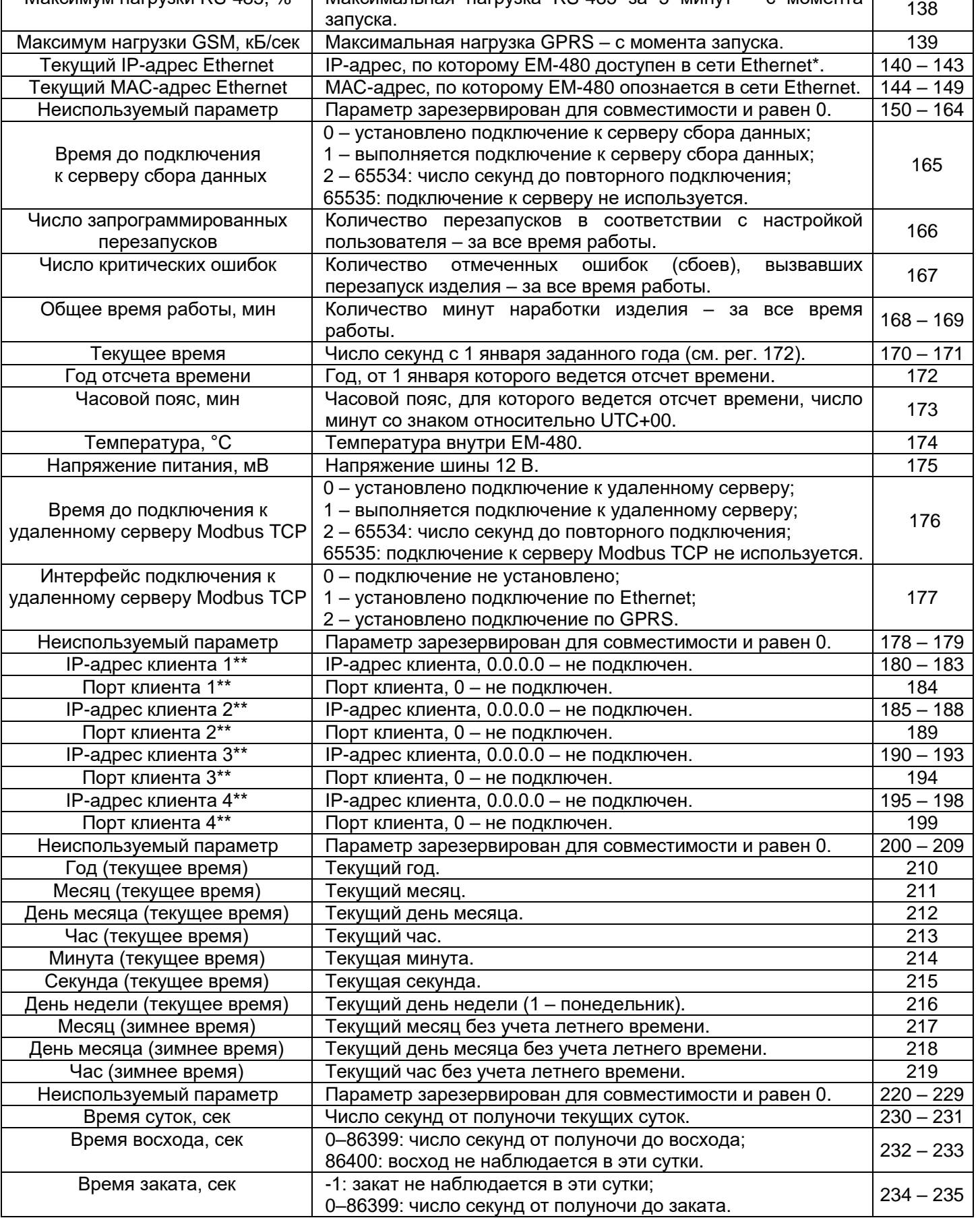

136

137

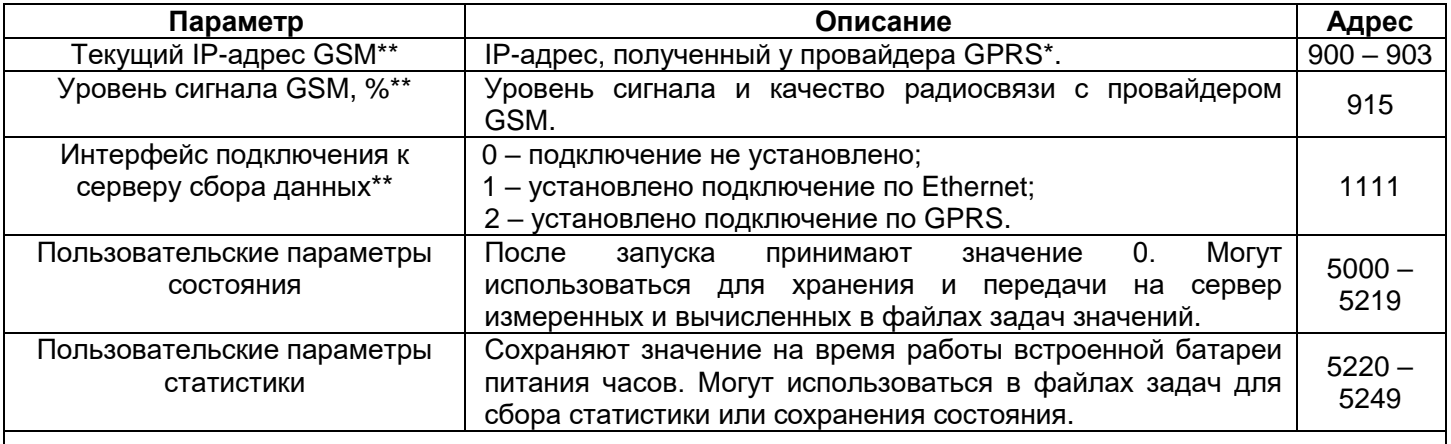

# Примечания:

<sup>|</sup>\* – IP-адрес изделия в сети GSM может выделяться динамически. Для доступа по GSM с помощью<br>|IP-адреса обратитесь к производителю изделия;

\*\* - содержимое регистров доступно только в режиме настройки.

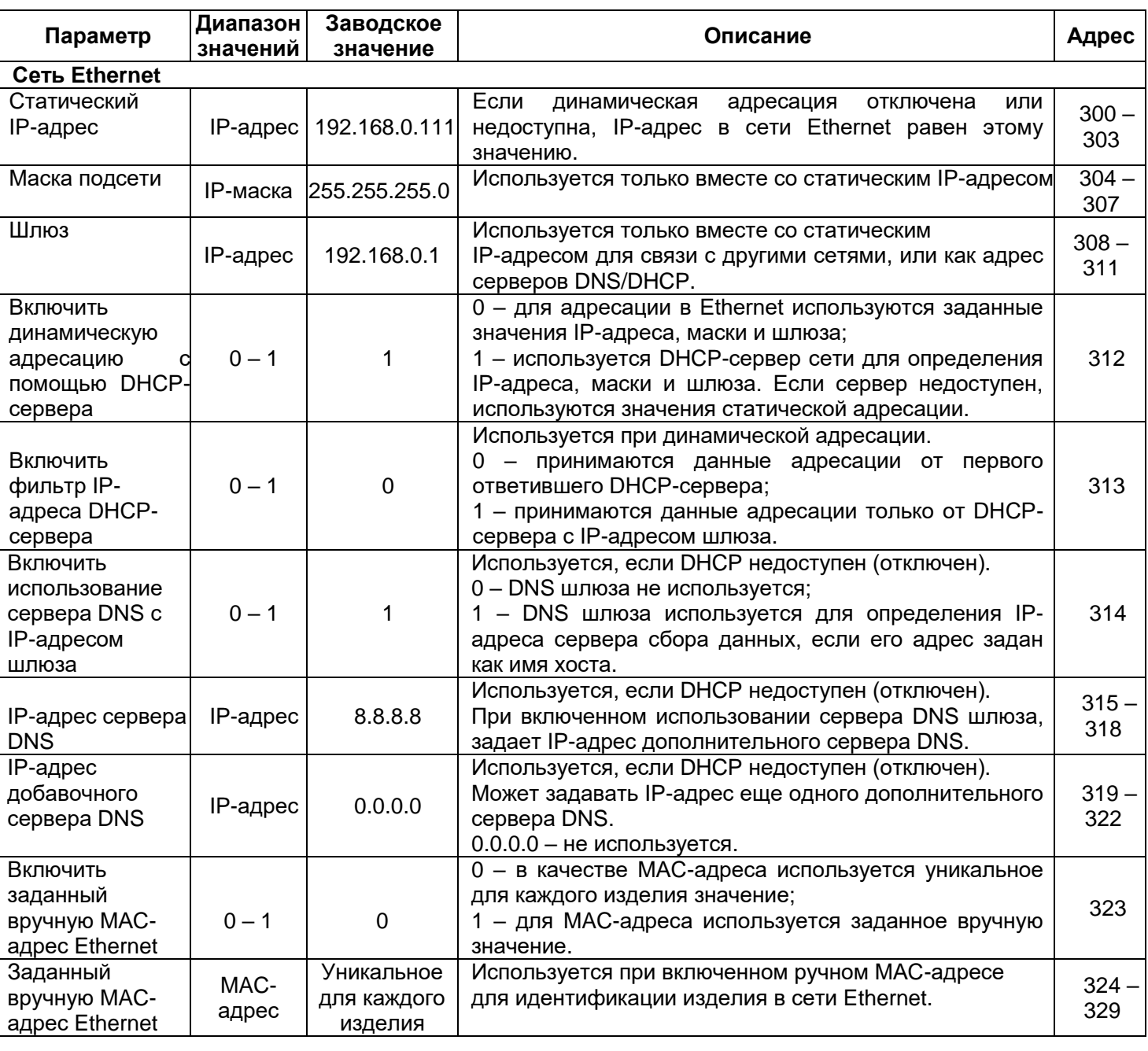

# Таблица 5.8 - Параметры настройки

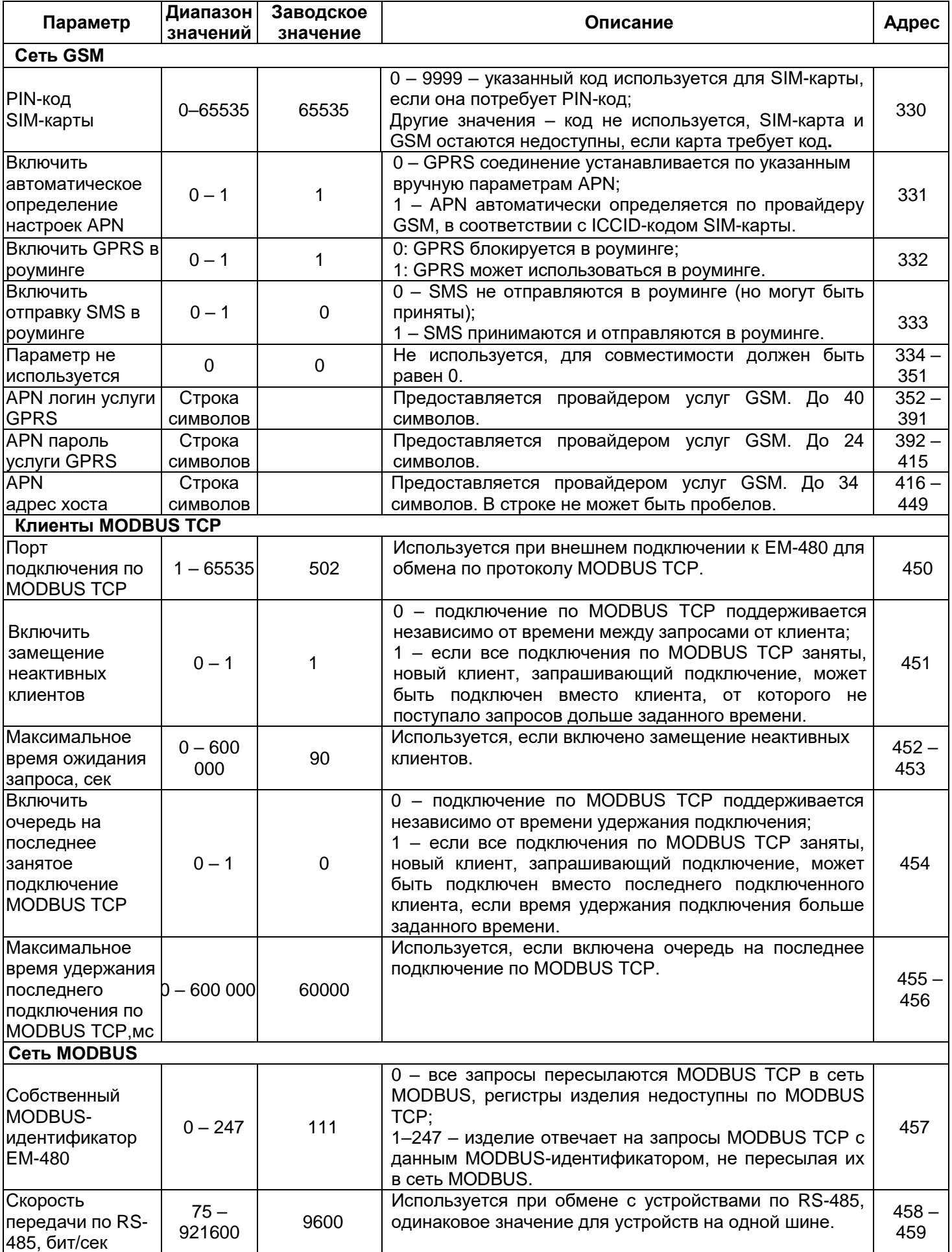

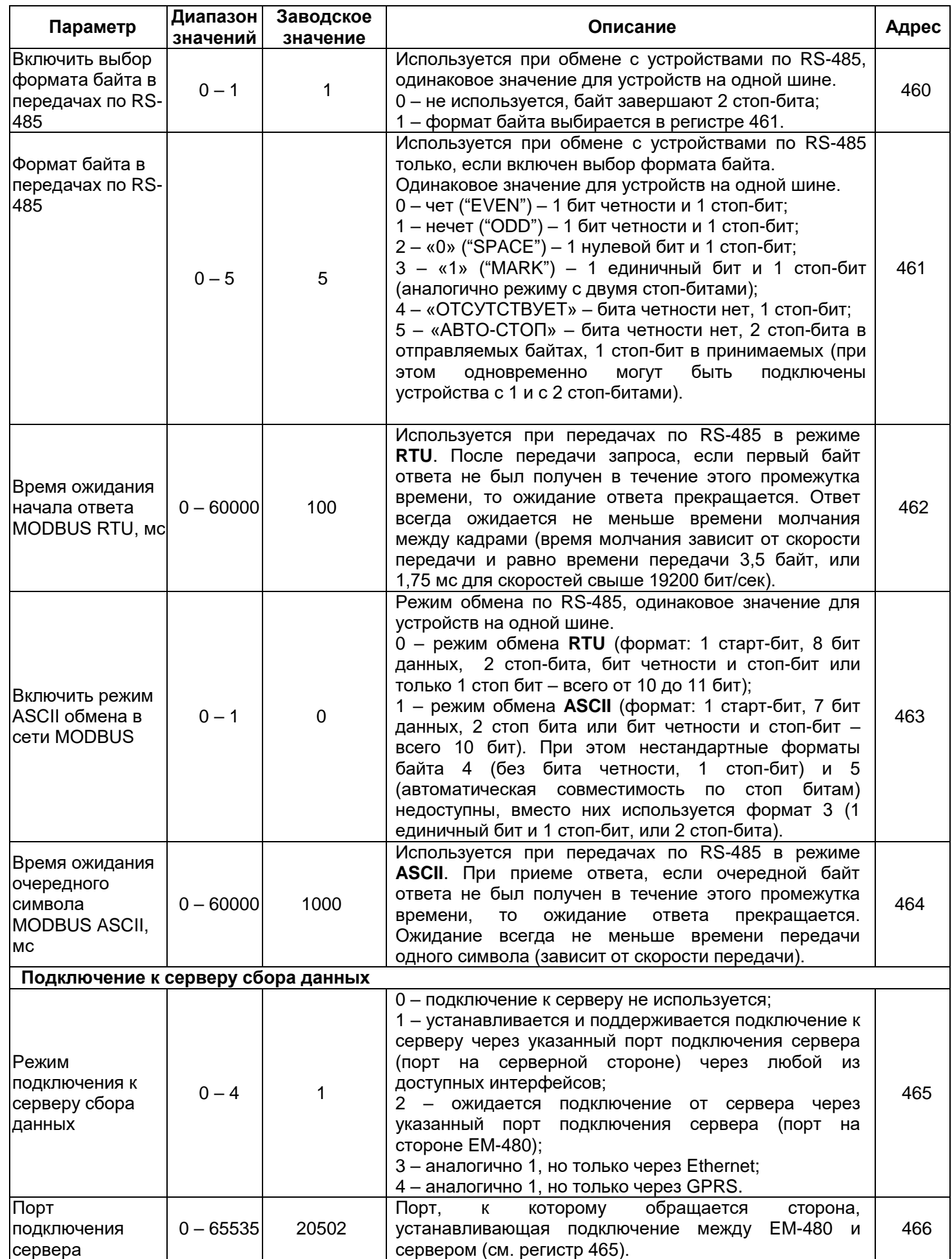

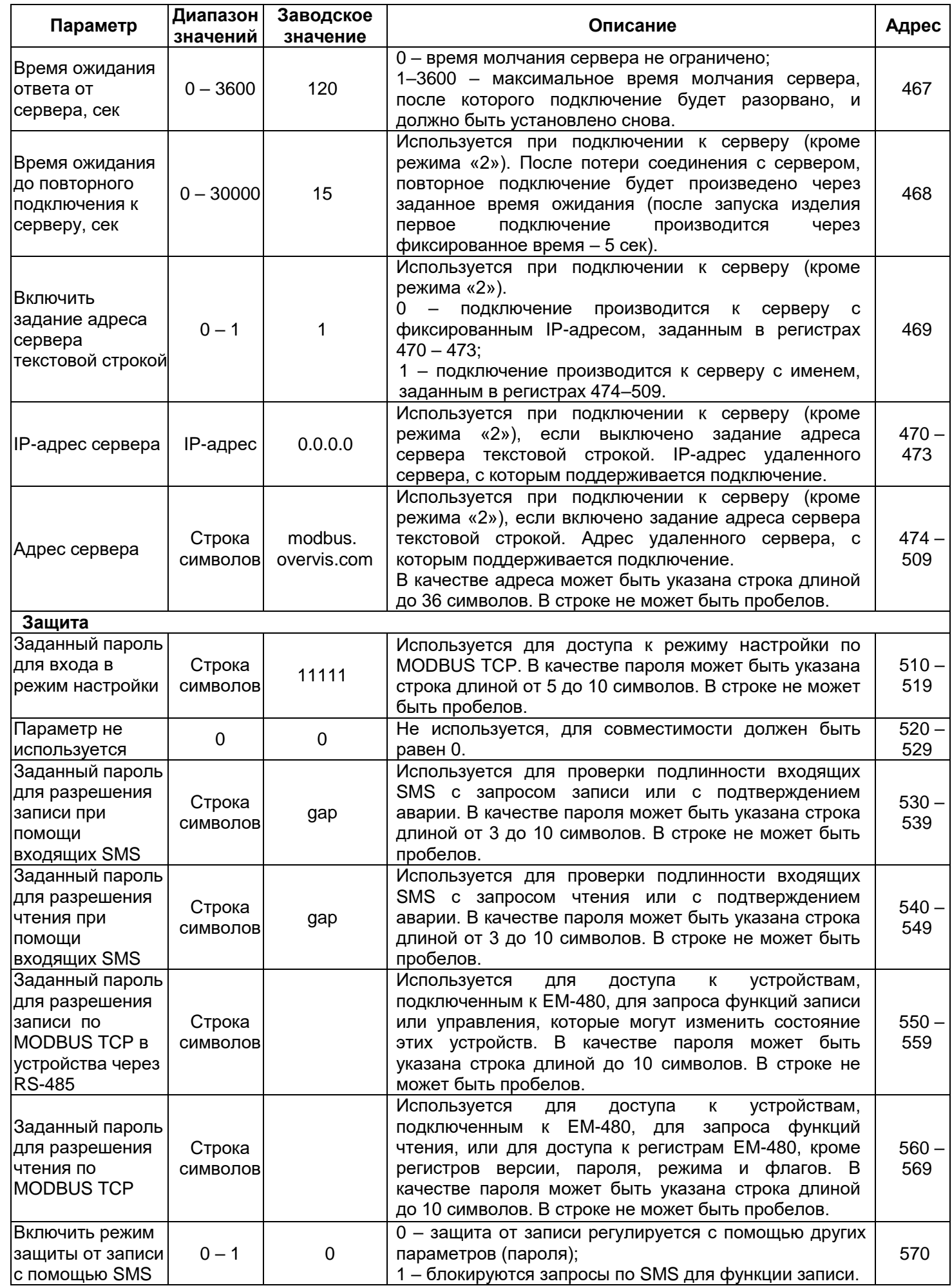

 $\overline{\phantom{a}}$ 

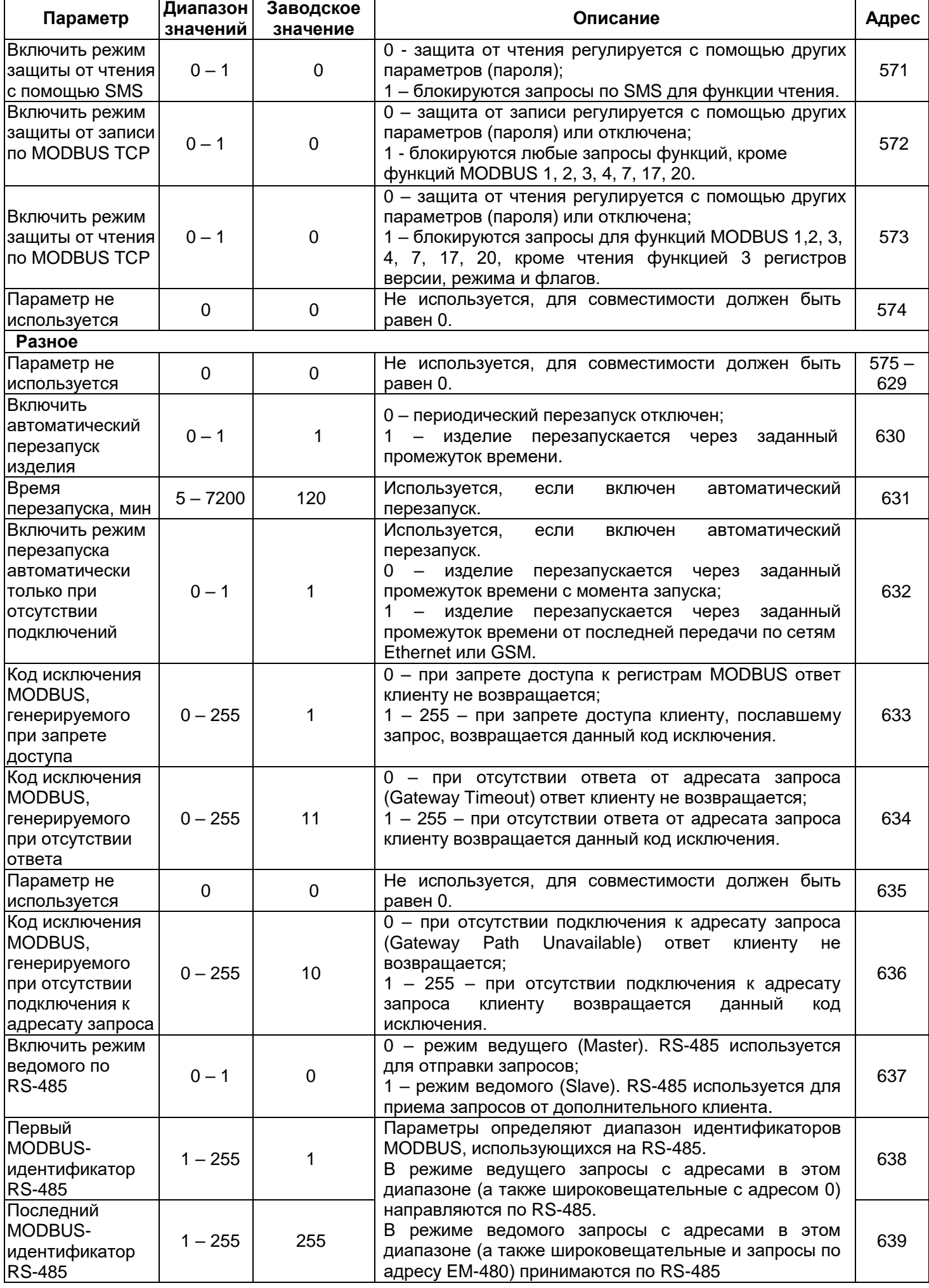

Ť

٦

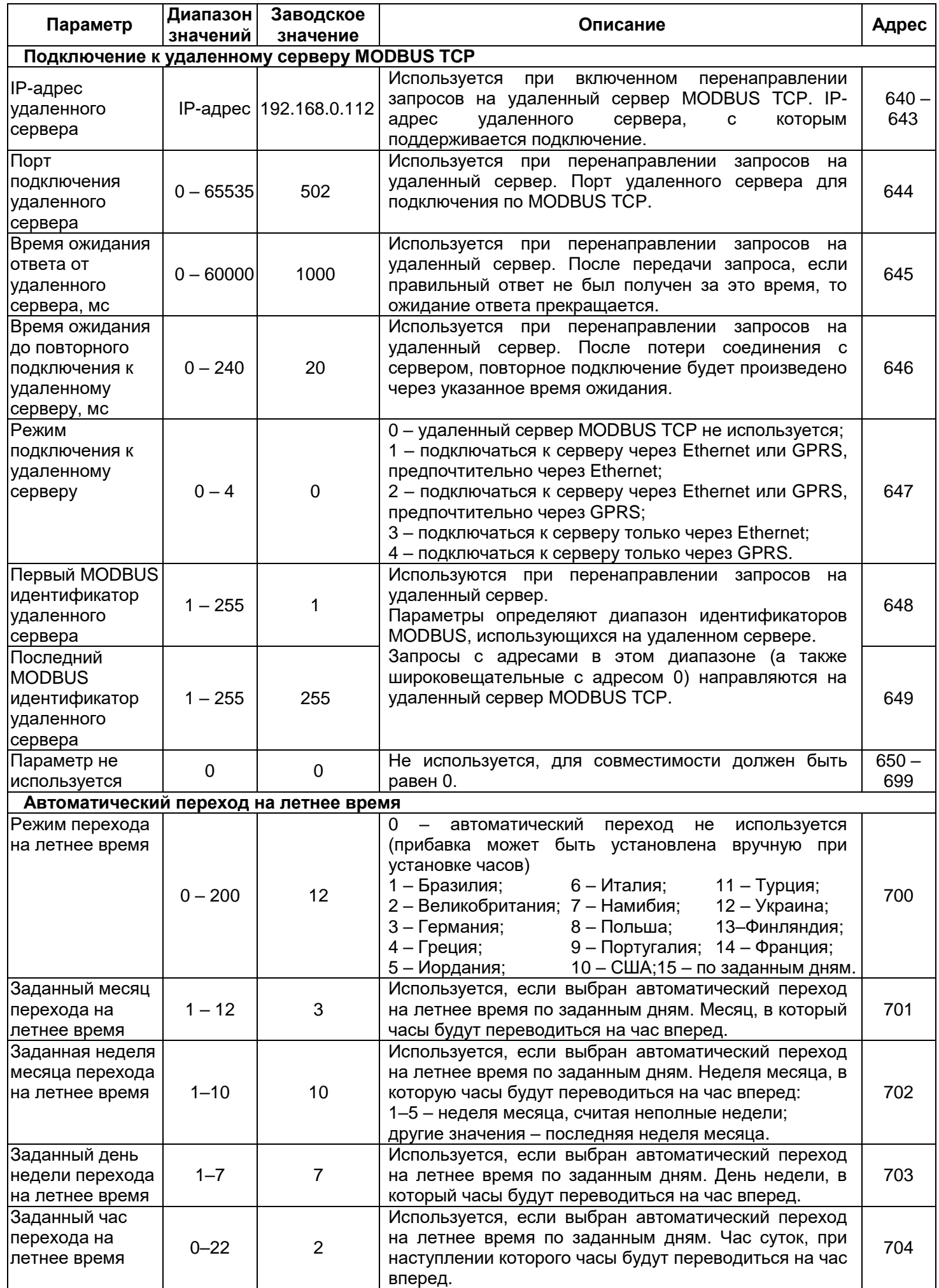

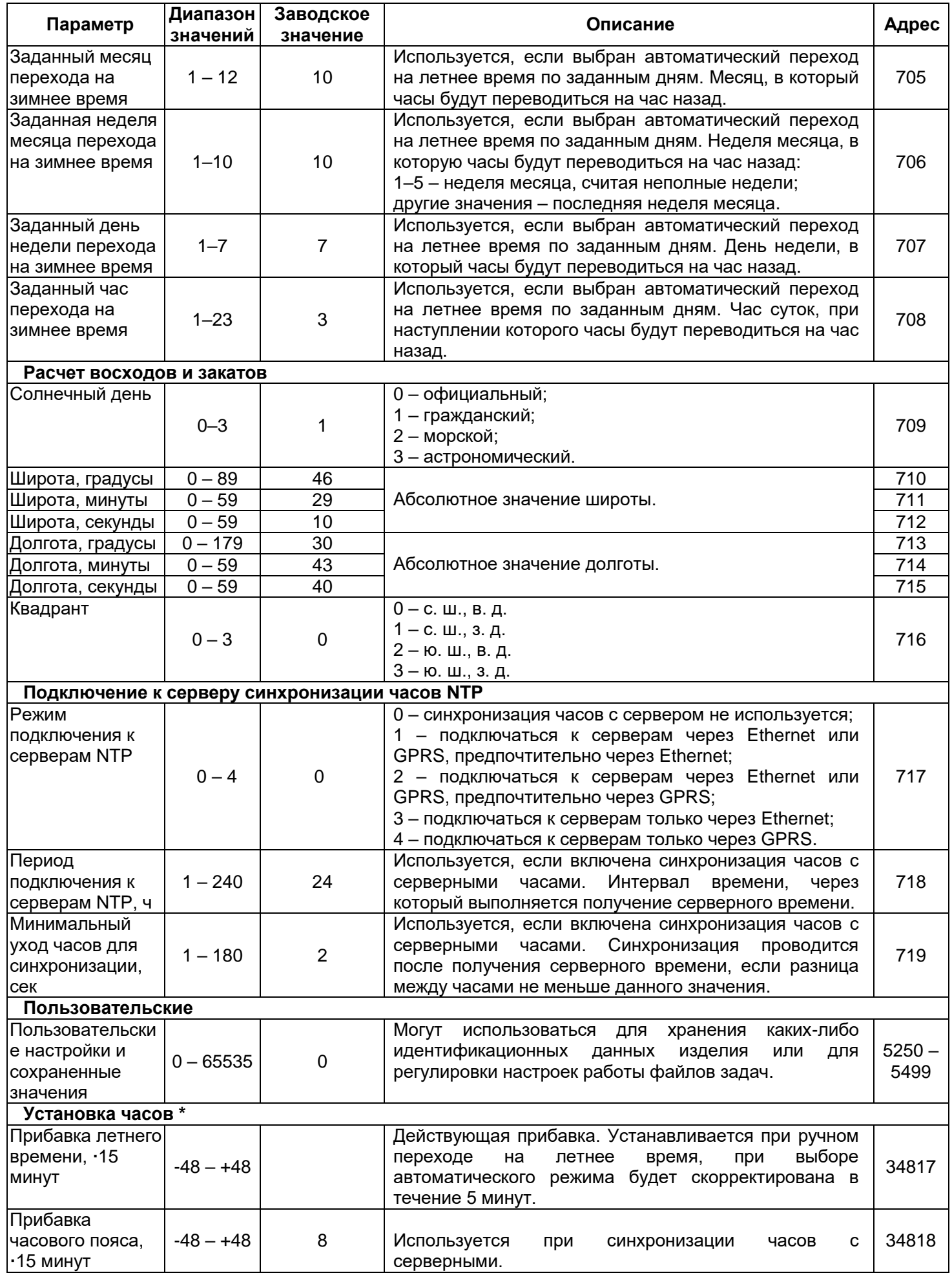

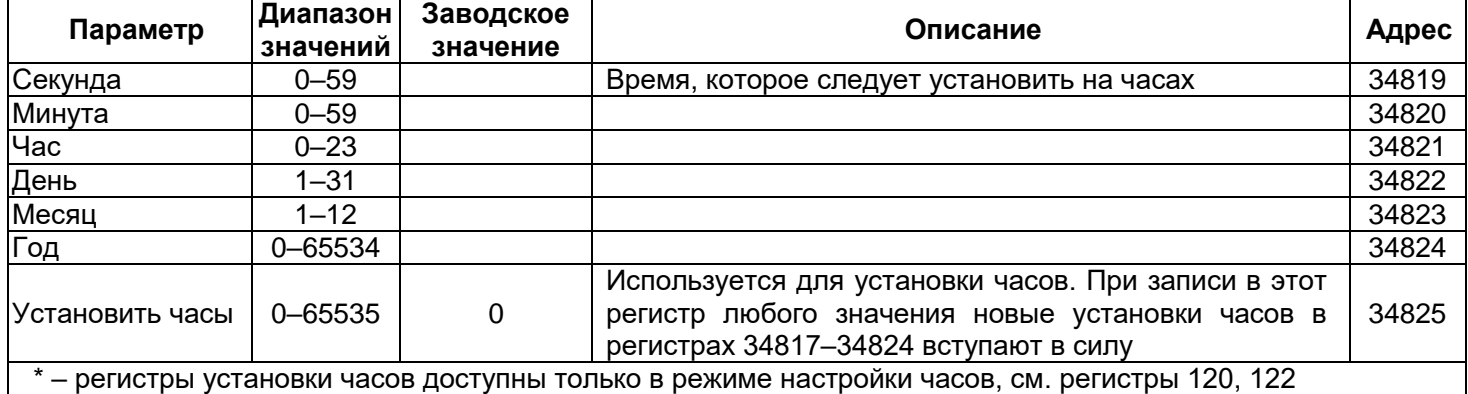

# **5.3.3** Настройка EM-480 через WEB-интерфейс

Настройка через WEB-интерфейс выполняется с помощью WEB-браузера:

1) Написать в адресной строке браузера IP-адрес EM-480 (для отображения адреса на дисплее изделия см. п. 5.3.1) и выбрать переход по указанному адресу (отобразится главная страница с заголовками вкладок для перехода в другие режимы).

### **Если браузер настроен на использование прокси-сервера, то для доступа по локальной сети необходимо добавить его IP-адрес в исключения в соответствии с документацией к браузеру.**

- 2) Для настройки параметров необходимо выбрать вкладку «Параметры» (отобразится запрос пароля для доступа к настройкам (заводское значение – 11111)).
- 3) После ввода пароля и нажатия кнопки «**Вход**», если пароль указан правильно, разрешается доступ к режиму настройки. Отобразится страница настроек. Если пароль указан неверно, то снова отобразится запрос пароля.
- 4) Параметры на странице настроек сгруппированы по назначению и разбиты на закладки. Ненастраиваемые параметры и измерения доступны на закладке «Состояние». Параметры настройки на других закладках перечислены в таблице 5.8.
- 5) После внесения изменений в параметры необходимо нажать кнопку «**Сохранить**». При этом введенные параметры будут проверены. Если в значениях параметров нет ошибок, параметры будут сохранены в памяти EM-480 (новые параметры вступят в силу после следующего применения параметров или перезапуска изделия). Если при нажатии на кнопку «**Сохранить**» в параметрах обнаружены ошибки, ни один параметр не сохраняется, а названия ошибочных параметров будут выделены красным цветом.
- 6) Для применения параметров без перезапуска изделия необходимо нажать кнопку «**Применить**» внизу страницы. При этом введенные параметры будут проверены. Если в значениях параметров нет ошибок, параметры будут сохранены в памяти EM-480 и вступят в силу. Только параметры MODBUS, входов и выходов могут быть применены без перезапуска.
- 7) Для установки часов на закладке «Время» следует нажать кнопку «**Установить**».
- 8) При нажатии на кнопку «**Вернуть заводские**» все параметры принимают заводские значения.
- 9) При нажатии на кнопку «**Перезапустить**» все соединения и выполняемые операции приема/передачи прерываются, и EM-480 перезапускается. Если до этого были сделаны и сохранены в памяти изменения в параметрах, то эти изменения вступают в силу.

**Если настройка выполняется через Ethernet и параметры адресации в сети Ethernet (MACадреса, IP-адреса) были изменены и сохранены, то в ответ на нажатие кнопки «Перезапустить» браузер может не загрузить страницу после перезапуска EM-480. Это вызвано обращением браузера по прежнему адресу. В таком случае подключение следует выполнить заново.**

10) При нажатии на кнопку «**Выход**» режим настройки закрывается, снова отображается запрос пароля.

# **5.3.4** Настройка EM-480 через MODBUS-интерфейс

Настройка через MODBUS-интерфейс выполняется при подключении с помощью клиента MODBUS с поддержкой протокола MODBUS TCP по его IP-адресу (для отображения адреса на дисплее изделия см. п. 5.3.1), с указанием MODBUS-идентификатора EM-480 (заводское значение – 111).

Для настройки параметров необходимо записать строку пароля в параметр ввода пароля (таблица 5.6). Заводское значение пароля – 11111, т.о. для записи заводского пароля в регистры с 100 по 104 следует записать число 49 – ASCII-код единицы. Если пароль указан верно, параметр режима (таблица 5.7) принимает значение «1» – режим настройки.

В режиме настройки для записи доступен параметр управляющей команды (таблица 5.7), а также параметры настройки (перечисленные в таблице 5.8). После записи в регистры параметров настройки нужных значений, следует записать в параметр управляющей команды значение «2» – команду «**Сохранить**». Правильность значений сохраненных параметров можно проверить сравнением наборов настраиваемых параметров и сохраненных параметров (средствами подключенного клиента MODBUS, читающего эти наборы). Если наборы совпадают, новые значения настроек приняты и сохранены.

Для применения параметров без перезапуска изделия следует записать в параметр управляющей команды значение «4» – команду «**Сохранить и применить**». Правильность значений сохраненных параметров можно проверить сравнением наборов настраиваемых параметров и действующих параметров. Если наборы совпадают, то новые значения настроек приняты и сохранены.

Для сброса сохраненных параметров к заводским значениям в режиме настройки следует записать в параметр управляющей команды значение «444» – команда «**Вернуть заводские**».

Для того, чтобы сохраненные значения параметров вступили в силу, изделие может быть перезапущено. Через MODBUS-интерфейс перезапуск производится записью в параметр управляющей команды значения «1» – команды «**Перезапуск**».

Для выхода из режима настройки следует записать «0» в первый регистр параметра ввода пароля. При этом все регистры ввода пароля и регистр управляющей команды очищаются (принимают значение «0»).

# **6 ТЕХНИЧЕСКОЕ ОБСЛУЖИВАНИЕ**

#### **6.1 Меры безопасности**

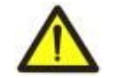

**НА КЛЕММАХ И ВНУТРЕННИХ ЭЛЕМЕНТАХ ИЗДЕЛИЯ ПРИСУТСТВУЕТ ОПАСНОЕ ДЛЯ ЖИЗНИ НАПРЯЖЕНИЕ.**

# **ПРИ ТЕХНИЧЕСКОМ ОБСЛУЖИВАНИИ НЕОБХОДИМО ОТКЛЮЧИТЬ ИЗДЕЛИЕ И ПОДКЛЮЧЕННЫЕ К НЕМУ УСТРОЙСТВА ОТ ПИТАНИЯ.**

**6.2 Техническое обслуживание изделия должно выполняться квалифицированными специалистами.**

**6.3 Рекомендуемая периодичность технического обслуживания – каждые шесть месяцев.**

#### **6.4 Порядок технического обслуживания:**

1) проверить надежность подсоединения проводов, при необходимости – зажать с усилием, указанным в таблице 3.1;

2) визуально проверить целостность корпуса, в случае обнаружения трещин и сколов изделие снять с эксплуатации и отправить на ремонт;

3) при необходимости протереть ветошью лицевую панель и корпус изделия.

# **Для чистки не используйте абразивные материалы и растворители.**

# **7 СРОК СЛУЖБЫ И ГАРАНТИЯ ИЗГОТОВИТЕЛЯ**

**7.1** Срок службы изделия 10 лет. По истечении срока службы обратитесь к производителю.

**7.2** Срок хранения – 3 года.

**7.3** Гарантийный срок эксплуатации изделия составляет 5 лет со дня продажи.

В течение гарантийного срока эксплуатации (в случае отказа изделия) производитель выполняет бесплатно ремонт изделия.

# **ВНИМАНИЕ! ЕСЛИ ИЗДЕЛИЕ ЭКСПЛУАТИРОВАЛОСЬ С НАРУШЕНИЕМ ТРЕБОВАНИЙ ДАННОГО РУКОВОДСТВА ПО ЭКСПЛУАТАЦИИ, ПРОИЗВОДИТЕЛЬ ИМЕЕТ ПРАВО ОТКАЗАТЬ В ГАРАНТИЙНОМ ОБСЛУЖИВАНИИ.**

**7.4** Гарантийное обслуживание производится по месту приобретения или производителем изделия.

**7.5** Послегарантийное обслуживание изделия выполняется производителем по действующим тарифам.

**7.6** Перед отправкой на ремонт изделие должно быть упаковано в заводскую или другую упаковку, исключающую механические повреждения.

**Убедительная просьба: при возврате изделия или передаче его на гарантийное (послегарантийное) обслуживание***,* **в поле сведений о рекламациях подробно указывать причину возврата***.*

# **8 ТРАНСПОРТИРОВАНИЕ И ХРАНЕНИЕ**

Изделие в упаковке производителя допускается транспортировать и хранить при температуре от минус 45 до +60 °С и относительной влажности не более 80%. При транспортировании изделия следует обеспечить защиту изделия от механических повреждений.

# - 24 -

# **Приложение А (обязательное)**

# **Версии и изменения**

Версии встроенного программного обеспечения указаны в таблице А.1.

# **Таблица А.1** – Версии встроенного программного обеспечения

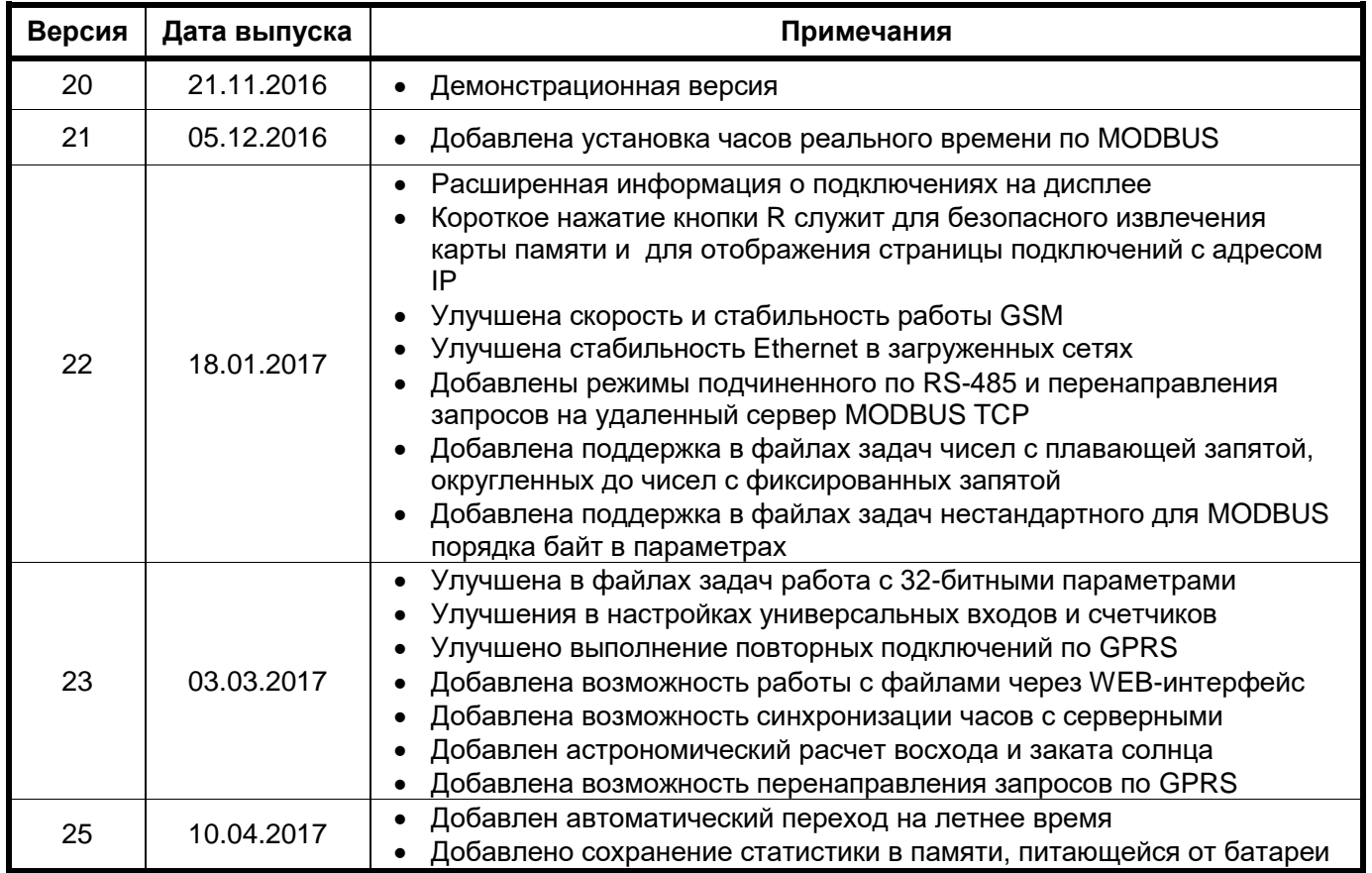

# **Приложение Б (рекомендуемое)**

- 25 -

#### **Подключения**

**ВНИМАНИЕ! ПОДКЛЮЧЕНИЕ К СЕТИ ПЕРЕДАЧИ ДАННЫХ НЕПРАВИЛЬНО НАСТРОЕННОГО ИЗДЕЛИЯ МОЖЕТ ПОВЛИЯТЬ НА СВЯЗЬ, В ТОМ ЧИСЛЕ КОМПЬЮТЕРОВ И ДРУГИХ ПРИБОРОВ МЕЖДУ СОБОЙ. ПОДКЛЮЧЕНИЕ EM-480 К СЕТИ ETHERNET ТРЕБУЕТ ВЗАИМНОГО СОГЛАСОВАНИЯ НАСТРОЕК ПОДКЛЮЧЕННЫХ УСТРОЙСТВ. КАК ПРАВИЛО, ВСЕ ПОДКЛЮЧЕНИЯ К СЕТИ, ОБЪЕДИНЯЮЩЕЙ БОЛЕЕ ДВУХ УСТРОЙСТВ, ПРОВОДЯТСЯ КВАЛИФИЦИРОВАННЫМ ПЕРСОНАЛОМ (СЕТЕВЫМ АДМИНИСТРАТОРОМ).**

#### **1 IP-адресация**

При связи устройств по сети Ethernet по протоколу TCP/IP для определения отправителя и получателя данных каждое устройство использует набор настроек IP-адресации. Устройство хранит в памяти собственный, уникальный в пределах одной подсети IP-адрес (четыре байта, записывается в виде четырех целых чисел в диапазоне 0 – 255, разделенных точками), маску подсети, одинаковую для всех устройств в подсети (записывается аналогично IP-адресу) и IP-адрес шлюза, который используется для связи с другими сетями. Для правильной связи устройств в подсети необходимо выполнение нескольких условий:

- 1) Маска одинакова для всех устройств в одной подсети. Как правило, в небольших локальных сетях используется маска 255.255.255.0 .
- 2) Маска начинается с группы бит, установленных в «1», за которой следует группа бит «0».
- 3) Во всех IP-адресах устройств в одной подсети биты, которые в маске установлены в «1», одинаковы, и представляют адрес подсети. Для маски 255.255.255.0 в локальных сетях наиболее часто используются адреса, начинающиеся с 192.168. Третий байт может быть использован как номер подсети в сложной локальной сети. В небольших сетях третий байт, как правило, равен 0.
- 4) Набор бит в IP-адресах устройств, которые в маске сброшены в «0», уникален для каждого устройства в пределах одной подсети.
- 5) В большинстве случаев в сеть включается устройство (например, роутер), имеющее связь с другими сетями. Часто для него резервируются адреса 192.168.0.1 или 192.168.0.100 или 192.168.0.101. В таком случае другим устройствам в сети указывается IP-адрес этого устройства в качестве адреса шлюза. Указание этого адреса необязательно для связи устройств в подсети между собой и используется только для связи устройства в одной подсети с устройствами в других сетях.

Заводские настройки адресации EM-480 указаны в таблице Б.1.

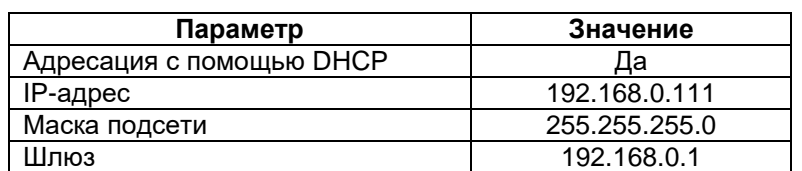

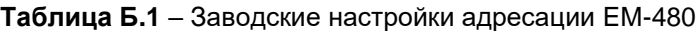

При заводских настройках EM-480 для связи с ним по Ethernet возможны 2 пути:

а) в сети используется роутер или другой DHCP-сервер, который присваивает IP-адреса новым устройствам. В этом случае достаточно подключить EM-480 к этой сети, и через некоторое время полученный адрес IP высветится на его дисплее. Адрес «0.0.0.0» означает, что нужное значение еще не получено. Адрес «192.168.0.111», полученный спустя 20-60 секунд после запуска EM-480, может означать, что получение адреса от DHCP-сервера не удалось, и изделие использует статический адрес;

б) в сети нет возможности использовать DHCP или EM-480 подключается напрямую к компьютеру (или другому устройству-клиенту в той же подсети). В этом случае EM-480 перейдет на статическую адресацию спустя некоторое время (20-60 секунд) после запуска. Устройство-клиент должно использовать маску 255.255.255.0 и адрес, начинающийся со 192.168.0. Четвертый байт адреса может быть любым в диапазоне 1–254, кроме 111. Если подключение производится не напрямую между EM-480 и устройством-клиентом, а в сети с несколькими устройствами, адрес также не может быть равен ни одному из адресов других устройств в подсети. Если в сети используется несколько устройств, у которых маска и первые три байта IP-адреса отличаются от указанных в таблице Б.1, или заводской IP-адрес EM-480 занят, то во избежание конфликтов адресации рекомендуется временно отключить настраиваемое устройство-клиент и изделие от сети, чтобы установить связь между устройством-клиентом и изделием напрямую. Это позволит настраивать устройство-клиент и EM-480 для прямой связи или для включения изделия в сеть.

# **2 Настройка устройства-клиента для подключения по Ethernet**

Настройка адресации устройства производится в соответствии с документацией к этому устройству и к программному обеспечению, использующемуся на нем.

Ниже приведен пример настройки персонального компьютера (ПК) под управлением операционной системы (ОС) Windows XP/7/8/10 для связи напрямую с EM-480, имеющим заводские настройки.

Для настройки сетевого адреса в операционной системе (ОС) Windows следует открыть список сетевых подключений. Для этого, в зависимости от версии, выполнить действия, перечисленные ниже.

# *Для ОС Windows XP*:

- 1) зайти в ОС под учетной записью администратора;
- 2) выбрать «Пуск->Панель управления»;
- 3) если пункты панели управления разделены на категории, выбрать категорию «Сеть и подключения к Интернету»;
- 4) открыть пункт «Сетевые подключения».

# *Для ОС Windows 7/8/10:*

- 1) зайти в ОС под учетной записью администратора;
- 2) выбрать «Пуск->Панель управления»;
- 3) если пункты панели управления разделены на категории, выбрать категорию «Сеть и Интернет»;
- 4) открыть пункт «Центр управления сетями и общим доступом»;
- 5) в списке задач (на панели слева) выбрать «Изменение параметров адаптера».

Далее выполнить следующие действия:

- 1) В открывшемся окне подключений выбрать нужное подключение через адаптер, адресацию которого необходимо изменить. Многие компьютеры имеют только один адаптер и одно подключение, которое будет отображаться в данном окне. Если в окне показано несколько подключений, выбрать нужное подключение, используя название адаптера в подписи подключения или обратиться к системному администратору.
- 2) Щелкнуть по значку выбранного подключения правой кнопкой, выбрать в выпадающем меню пункт «Свойства». Откроется окно свойств, пример окна показан на рисунке Б.1.

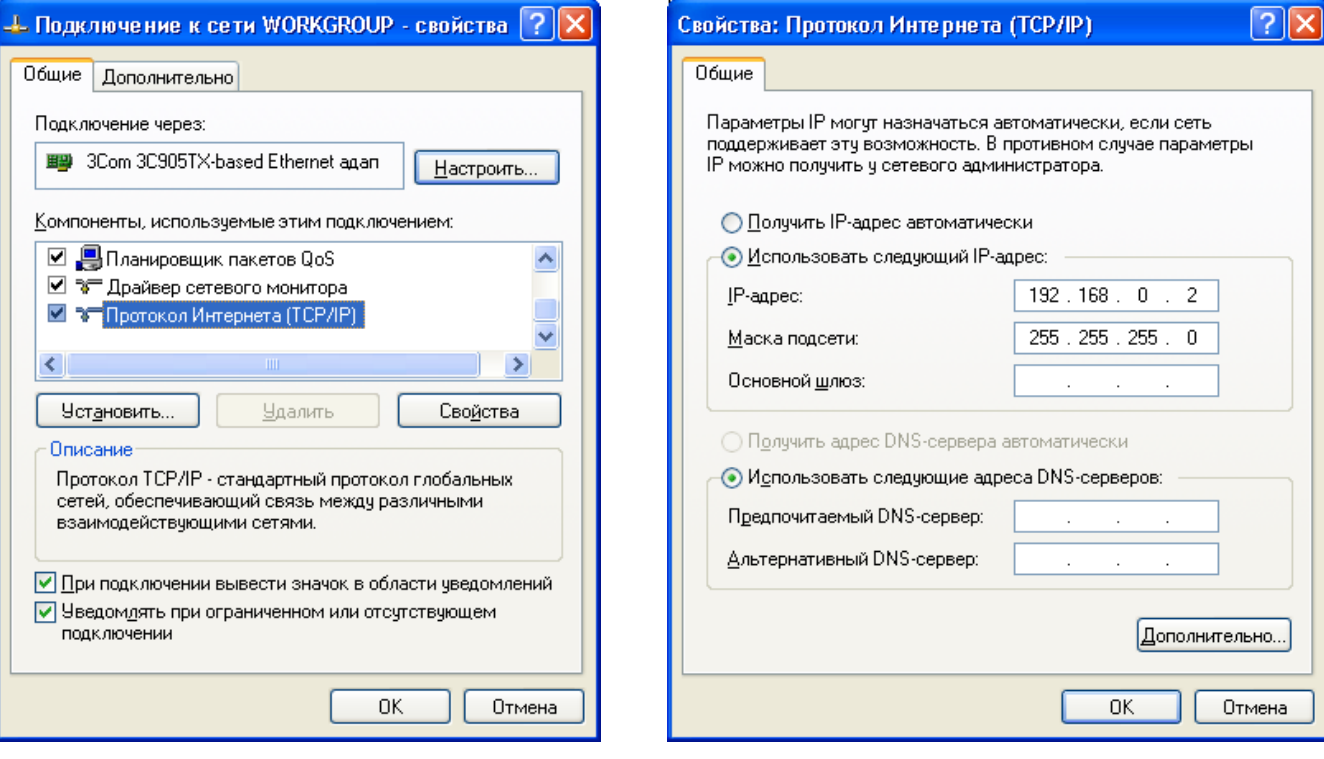

**Рисунок Б.1** – Пример окна свойств подключения в ОС Windows

**Рисунок Б.2** – Пример окна свойств протокола TCP/IP в ОС Windows

- 3) В открывшемся окне, в списке компонентов подключения выбрать «Протокол Интернета (TCP/IP)». Убедиться, что компонент включен (помечен флажком в списке). Нажать кнопку «Свойства» (откроется окно свойств TCP/IP, пример окна показан на рисунке Б.2).
- 4) Выбрать опцию «Использовать следующий IP-адрес».
- 5) В поле «IP-адрес» указать адрес в диапазоне 192.168.0.1–192.168.0.255 (кроме 192.168.0.111, который используется EM-480).
- 6) В поле «Маска подсети» указать «255.255.255.0».
- 7) Поля «Основной шлюз», «Предпочитаемый DNS-сервер», «Альтернативный DNS-сервер» оставить пустыми.
- 8) Нажать «ОК» для закрытия окна настройки протокола.
- 9) Нажать «ОК» для закрытия окна настройки подключения.
- 10) Если при закрытии окон, при применении параметров ОС предложит перезагрузить компьютер, ответить утвердительно.

# **3 Подключение к Internet по Ethernet**

# **ВНИМАНИЕ! НАСТОЯТЕЛЬНО РЕКОМЕНДУЕТСЯ ПОДКЛЮЧЕНИЕ ИЗДЕЛИЯ К СЕТИ INTERNET ПРОВОДИТЬ ПОД НАБЛЮДЕНИЕМ СИСТЕМНОГО АДМИНИСТРАТОРА ИЛИ ПРЕДСТАВИТЕЛЯ ПРОВАЙДЕРА ИНТЕРНЕТ-УСЛУГ.**

Для подключения изделия к Internet через Ethernet используйте следующие рекомендации:

- у провайдера услуг интернета (далее провайдер) следует получить выделенную линию со статическим IP-адресом. Если статический IP недоступен, часть функций (прямое подключение по MODBUS TCP или через WEB-интерфейс) может быть недоступна из Internet. При этом подключение к серверу в активном режиме может использоваться;
- подключение изделия напрямую к кабелю провайдера не рекомендуется. При подключении через роутер (маршрутизатор) кабель провайдера подключается к разъему роутера "Uplink" (обычно выделенному цветом и не имеющему номера, в зависимости от производителя роутера обозначение может отличаться, см. документацию к роутеру). Для подключения EM-480 к роутеру применяется кабель Ethernet Straight-through (входит в комплект). Пользуясь документацией к роутеру, следует настроить роутер для подключения к Internet в соответствии с рекомендациями провайдера. Также в настройках роутера следует включить перенаправление приходящих запросов с предоставленного провайдером статического IP-адреса на IP-адрес изделия (заводская настройка – 192.168.0.111). Если для выделенной линии закреплен статический IP-адрес в Internet, и требуется прямой доступ из Internet к интерфейсам HTTP, MODBUS TCP изделия, то в настройках требуется указать порты перенаправления – для локального IP-адреса изделия, на который идет перенаправление, следует указать 80 (для доступа к WEB-интерфейсу), 502 (для доступа по MODBUS TCP). Также потребуется отключение использования DHCP в настройках EM-480, либо настройка роутера на предоставление EM-480 через DHCP всегда одного и того же адреса IP;
- следует убедиться, что подключение EM-480 к Internet будет защищено стандартными средствами (см. ниже);
- при обращении к EM-480 в сети Internet следует использовать IP-адрес, предоставленный провайдером.

# **4 Подключение по GSM**

**ВНИМАНИЕ! ПОДКЛЮЧЕНИЕ ИЗДЕЛИЯ К СЕТИ INTERNET РЕКОМЕНДУЕТСЯ ПРОВОДИТЬ ПОД РУКОВОДСТВОМ ОПЕРАТОРА МОБИЛЬНОЙ СВЯЗИ.**

**Убедитесь, что выбранный тарифный план включает обеспечение связи по GPRS (для подключения к Internet) и/или прием и передачу сообщений SMS (для управления по SMS).**

Для подключения EM-480 по GSM используйте следующие рекомендации:

- у провайдера услуг GSM (далее провайдер) следует получить SIM-карту;
- установить SIM-карту в изделие и подключить соответствующую антенну для обеспечения достаточного сигнала радиосвязи в месте размещения EM-480;
- после включения изделия убедиться, что SIM-карта распознана правильно после инициализации связи индикатор «**GSM»** мигает каждые 3 секунды, если индикатор мигает каждую секунду, проверьте SIM-карту, антенну и уровень сигнала GSM на дисплее изделия;
- если используется GPRS для подключения к Internet, убедиться, что провайдер и настройки GPRS определены правильно по коду SIM-карты – после запуска GPRS индикатор «**GSM»** мигает 3 раза в секунду. Если индикатор мигает каждые 3 секунды, проверьте настройки APN для GPRS;
- при необходимости, укажите настройки APN вручную в соответствии с рекомендациями провайдера.

# **5 Защита подключения:**

- EM-480 имеет базовые средства защиты от несанкционированного доступа по сети;
- доступ для записи и/или чтения по MODBUS TCP или с помощью SMS может быть отключен в настройках;
- настройки изделия могут быть изменены удаленно только после ввода пароля (не менее 5 знаков). Повторение неправильных паролей с целью подбора правильного значения блокируется изделием;
- пароли доступа могут быть установлены для ограничения записи и/или чтения по MODBUS TCP или с помощью SMS;

– при вводе пароля доступ открывается только для данного клиента по данному протоколу. При долгом отсутствии запросов от клиента доступ закрывается;

**ВНИМАНИЕ! ПРИ ЛЮБЫХ ПОДКЛЮЧЕНИЯХ, КРОМЕ ПЕРЕДАЧ ПО GSM И СВЯЗИ С СЕРВЕРОМ ПО СПЕЦИАЛИЗИРОВАННОМУ ПРОТОКОЛУ EM, ПАРОЛИ ПЕРЕСЫЛАЮТСЯ В НЕЗАШИФРОВАННОМ ВИДЕ, ПРИ ПРАВИЛЬНО ВВЕДЕННОМ ПАРОЛЕ ДОСТУП ОТКРЫВАЕТСЯ В НЕЗАЩИЩЕННОМ СОЕДИНЕНИИ.**

- встроенные в изделие средства защиты доступа не предназначены против злоумышленных сетевых атак (особенно атак, цель которых – не доступ к изделию, а блокирование доступа);
- в сложных и разветвленных сетях (особенно при обеспечении доступа к EM-480 по Internet) рекомендуется отделять изделие от небезопасных сетей стандартными средствами защиты (роутер, настроенный для фильтрации передач, Firewall и т. п.).

# **6 Подключение к серверу**

EM-480 имеет режим постоянной связи с сервером сбора данных и управления. Данные, собранные изделием, передаются и накапливаются на сервере, при этом собранные данные могут накапливаются во встроенной памяти изделия при обрывах связи и передаваться на сервер при возобновлении связи.

В качестве сервера может выступать, например, система Overvis (Internet-адрес [«overvis.com»](http://overvis.com/)).

*Overvis – это система для мониторинга и дистанционного управления технологическими процессами. Overvis позволяет считывать данные и управлять устройствами, в том числе EM-480, при наличии подключения к ним, сохранять данные и в дальнейшем преобразовывать и просматривать их в удобной форме, получать оповещения об авариях в виде SMS или E-Mail.*

### **Заводские настройки EM-480 подготовлены для подключения к Overvis.**

Система Overvis поддерживает специальный способ идентификации, используемый в изделии. При этом изделия распознаются по уникальному MAC-адресу, который передается на сервер при каждом подключении. Регистрация изделия за пользователем системы Overvis возможна двумя путями:

а) если на устройстве имеется наклейка с QR-кодом – считать код и перейти по ссылке, далее следовать указаниям сервера;

б) при помощи указания кода активации в учетной записи пользователя Overvis. Код представляет собой число из 8 знаков, и выводится на дисплее и на странице состояния WEB-интерфейса изделия после подключения к серверу. При вводе кода EM-480 «привязывается» к учетной записи пользователя.

Для подключения нового изделия к системе Overvis при помощи кода активации необходимо:

- подключить EM-480 к Internet одним из указанных выше способов;
- убедиться (по информации на дисплее или на странице параметров состояния WEB-интерфейса изделия), что подключение к серверу установлено, и код активации получен;

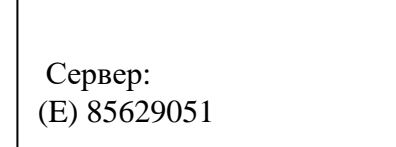

**Рисунок Б.3** – Отображение кода активации на дисплее. (E) – подключение к серверу через Ethernet

**Если для изделия, заново подключаемого к Overvis, выводится информация, что подключение активировано, в целях безопасности необходимо нажать кнопку «Перезапустить активацию» внизу страницы состояния WEB-интерфейса, чтобы удалить изделие из Overvis. Это гарантирует, что EM-480 будет использоваться только пользователями, имеющими на это право.**

– пользуясь указаниями на сайте системы Overvis, подключиться к EM-480 с кодом активации; после активации на дисплее изделия при подключении к серверу будет выведено сообщение «активно»;

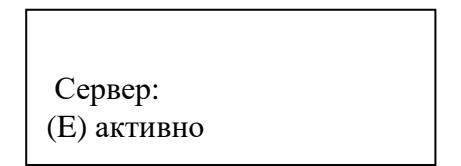

**Рисунок Б.4** – Отображение состояния активации на дисплее

**ДЛЯ ПОДКЛЮЧЕНИЯ EM-480 К ДРУГИМ СЕРВЕРАМ ОБРАТИТЕСЬ К ПРОИЗВОДИТЕЛЮ ИЗДЕЛИЯ.**

### $-29-$

# Приложение В (рекомендуемое)

### Программирование логики работы

#### 1 Общие сведения

После запуска ЕМ-480 начинает выполнение программы логики действий, если она была помещена ранее во встроенную память. Если во встроенной памяти программы нет, то ЕМ-480 ишет и проверяет файлы задач, помещенные в папку «TASKS» на карте памяти – при условии, что карта сформатирована в формат FAT или FAT32. Правильные обнаруженные файлы читаются во встроенную память и формируют программу логики действий. Такое чтение выполняется однократно после запуска или после установки новой карты памяти, только если встроенная память не содержит программ.

Для очистки встроенной памяти следует:

- 1) Войти в настройку параметров ЕМ-480 через WEB-интерфейс (см. Руководство, пункт 5.3.3).
- 2) Перейти на закладку «Файлы».
- 3) Нажать кнопку «Очистить встроенную память задач».
- 4) Если результат чтения программы не отобразился сразу на закладке «Файлы», обновить страницу спустя несколько секунд.

### Примечание – программа во встроенной памяти удаляется при обновлении встроенного ПО. Если карта памяти с файлами задач остается установленной в ЕМ-480, то программа будет автоматически прочитана снова после обновления.

На закладке «Файлы» указывается результат чтения папки «TASKS», в том числе количество обнаруженных и прочитанных файлов. Если при чтении и проверке программы были обнаружены ошибки. то указывается тип ошибки, файл и номер строки файла с ошибкой. Если программа состояла из нескольких файлов в папке «TASKS», то во встроенную память будут прочитаны все файлы кроме тех, в которых обнаружены ошибки. Поэтому при исправлении ошибок следует сравнить количество обнаруженных и прочитанных файлов и, если не все файлы были прочитаны - снова очищать встроенную память для повторного чтения программы.

Файлы могут иметь произвольные имена и расширения и располагаться в подпапках папки «TASKS». Файлы, помещенные прямо в папку TASKS, позволяют использовать в тексте MODBUS ID по умолчанию, равный MODBUS ID изделия EM-480, Файлы, помешенные в подпапки с именами от «1» до «247» в папке «TASKS», позволяют использовать в тексте MODBUS ID по умолчанию из имени подпапки. Поэтому, если программа логики разбита на задачи так, что каждая связана со своим подключенным устройством, то рекомендуется файлы, касающиеся только EM-480, помещать прямо в папку «TASKS», а файлы, касающиеся преимущественно другого устройства, помещать в подпапку с именем MODBUS ID этого устройства. Это позволяет изменять список управляемых устройств копированием и переименованием подпапок, и создавать универсальные и переносимые файлы задач.

#### 2 Файлы задач

Файл задач описывает повторяемый через заданный интервал времени набор действий по сбору. обработке и сравнению данных, а также специальные действия при выполнении заданных условий по результатам обработки.

Файл задач делится на секции, которые в свою очередь делятся на строки.

Секция – это часть файла, которая начинается с «!» и названия секции, записанных подряд.

Правильный пример:

Неправильный пример:

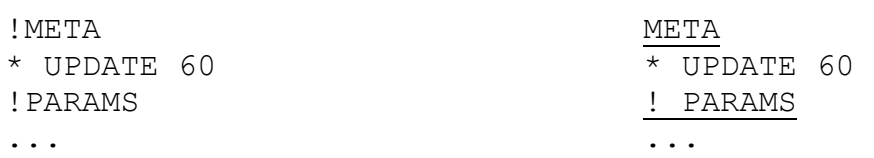

Если секция позволяет ссылаться на строки в ней, то все строки секции нумеруются, иначе вместо номера строки ставится знак «\*». Формат строки отличается в каждой секции. Количество и порядок секций не имеет значения (секции могут прерываться, а затем быть продолжены после одной или нескольких секций), если соблюдаются два правила: **NOVATEK-ELECTRO** 

 $-30-$ 

1) Если секция с нумерованными строками встречается впервые, то нумерация начинается с 0, иначе нумерация продолжается от предыдущей одноименной секции.

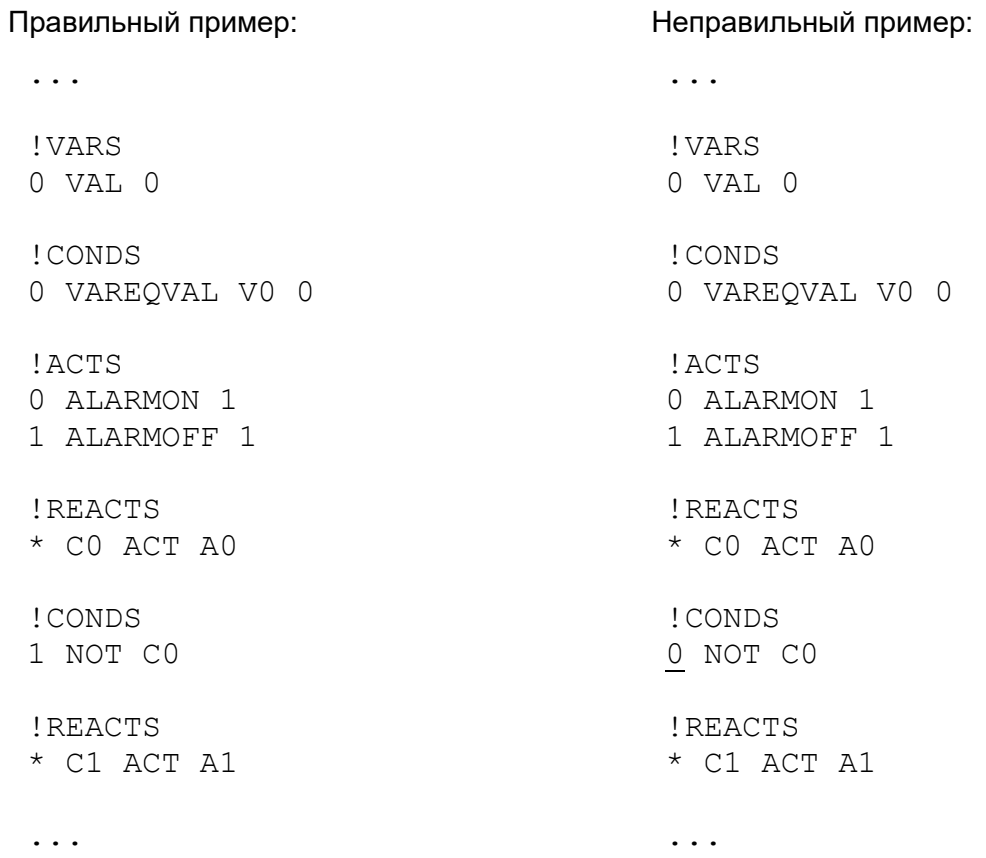

2) Ссылка на другую строку должна находиться ниже строки, на которую ссылается.

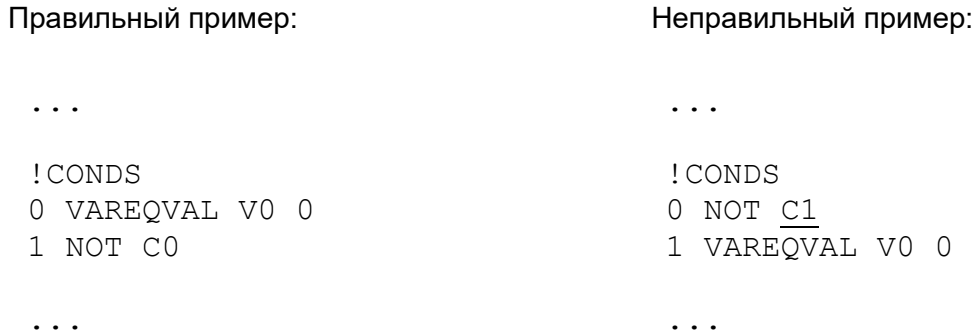

Файл должен заканчиваться пустой строкой или комментарием. В файле не должно быть лишних пробелов, в том числе в конце строк. В файле могут быть строки комментария, которые начинаются с «#», и игнорируются при чтении файла.

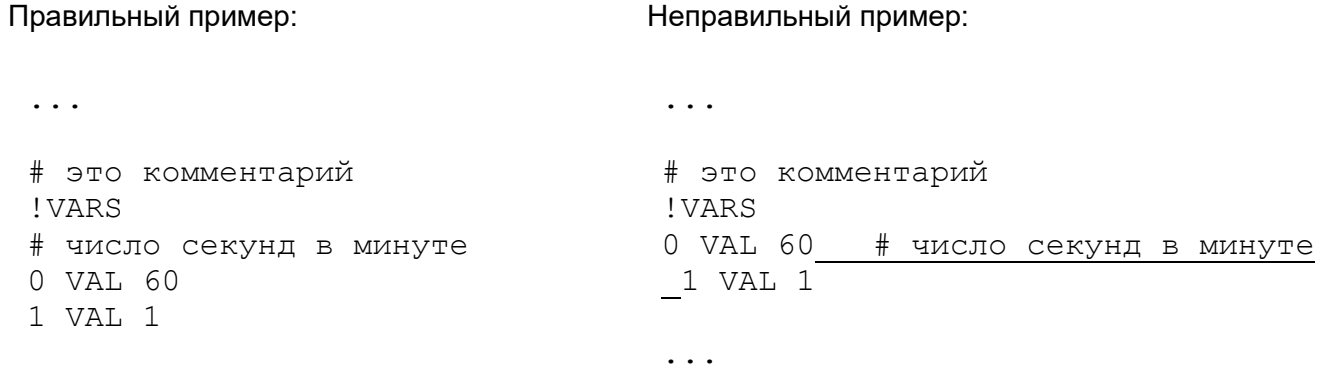

 $\ddotsc$  .

Таблица В.1 - Назначение секций

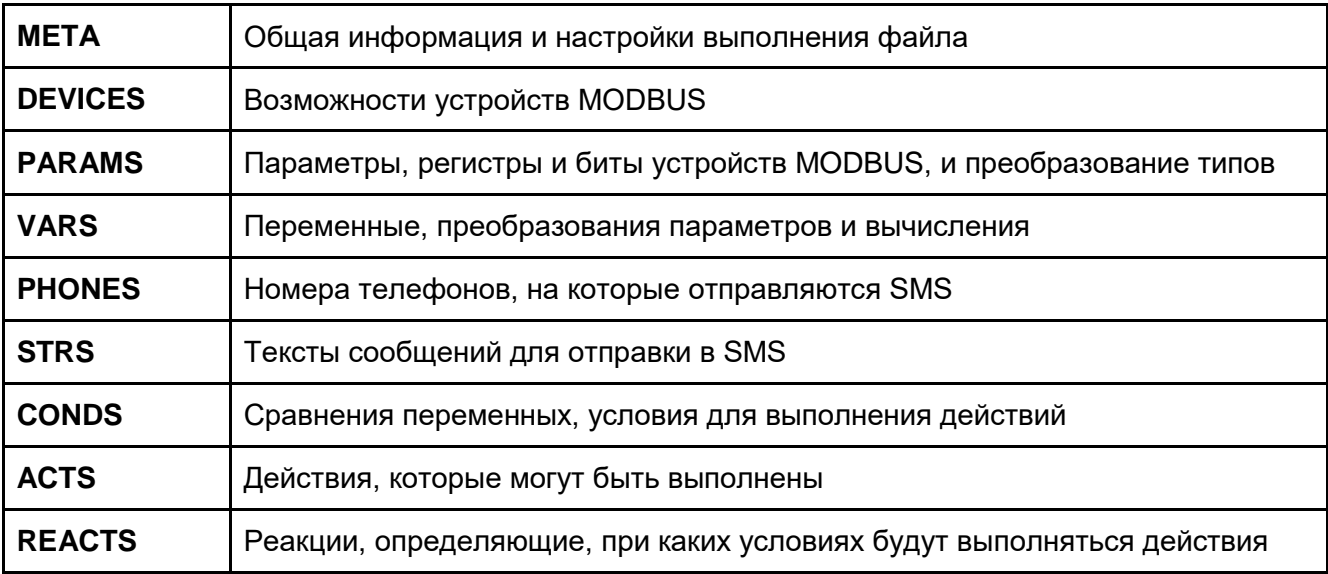

# 2.1 Секция МЕТА

Содержит общую информацию о файле и настройки его выполнения, и отвечает за особенности выполнения программного цикла (т.н. «обновления»), в том числе за частоту обновлений. Строки в ней не имеют нумерации, вместо индекса ставится «\*». Каждая строка имеет следующий формат:

# \* <тип модификатора> <аргумент>

Типы аргументов:

- $\langle$ int> знаковое 32-битное целое
- <uchar> беззнаковое 8-битное целое  $\bullet$
- <ushort> беззнаковое 16-битное целое

# Таблица В.2 - Типы модификаторов

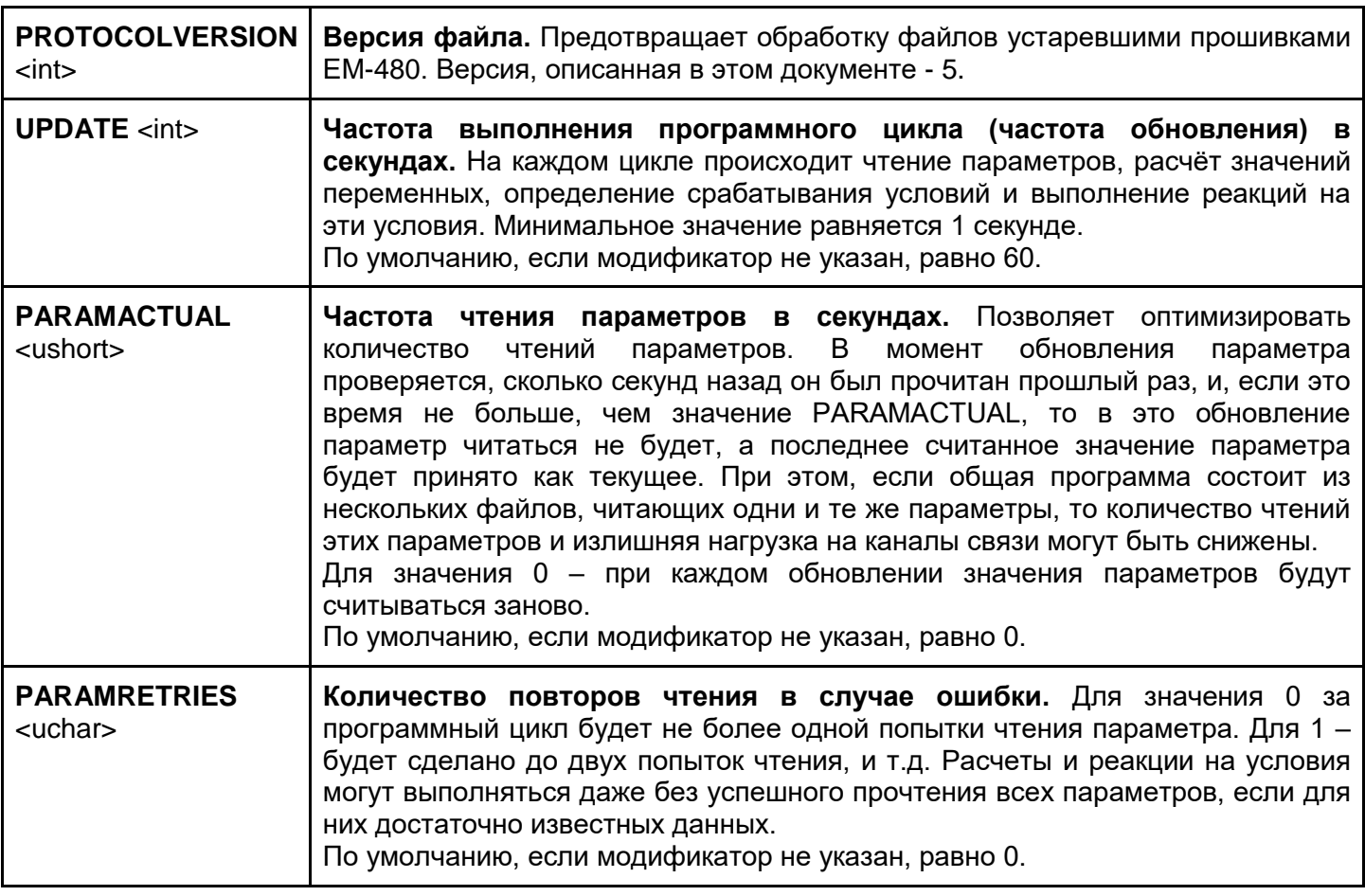

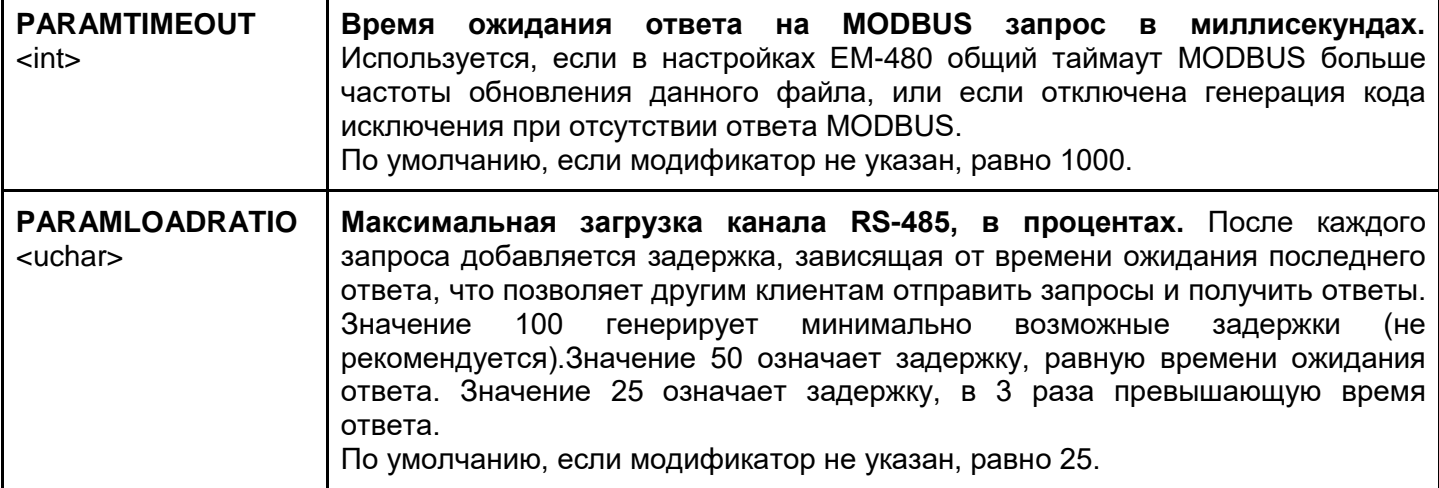

# Пример:

```
! META
 PROTOCOLVERSION 5
 UPDATE 5
```
# 2.2 Секция DEVICES

Содержит возможности устройств MODBUS, параметры не указанных здесь устройств будут обрабатываться так же, как для устройства с максимумом возможностей и функций. Строки в этой секции не имеют нумерации, вместо индекса ставится \*. Каждая строка имеет следующий формат:

 $\star$  $\langle$ MODBUS ID устройства>  $\langle$ тип записи>  $\langle$ аргумент 1> [аргумент 2]

MODBUS ID устройства: число от 1 до 247. 0 - широковещательный, может использоваться для настройки записи одновременно во все устройства, поддерживающие широковещание (аргумент 1 в этом случае задается, но не используется). «\*» вместо MODBUS ID означает устройство по умолчанию для этой папки (EM-480, если файл помещается прямо в папку программ, или устройство с MODBUS ID из имени подпапки, если файл помещен в подпапку с именем от «1» до «247»).

Строки с разными типами или аргументами, но с одинаковым MODBUS ID, не допускаются. Такие строки, находящиеся в разных файлах в папке программ, также считаются ошибочными.

Тип аргументов: <uchar> - беззнаковое 8-битное целое.

Таблица В.3 - Типы записи

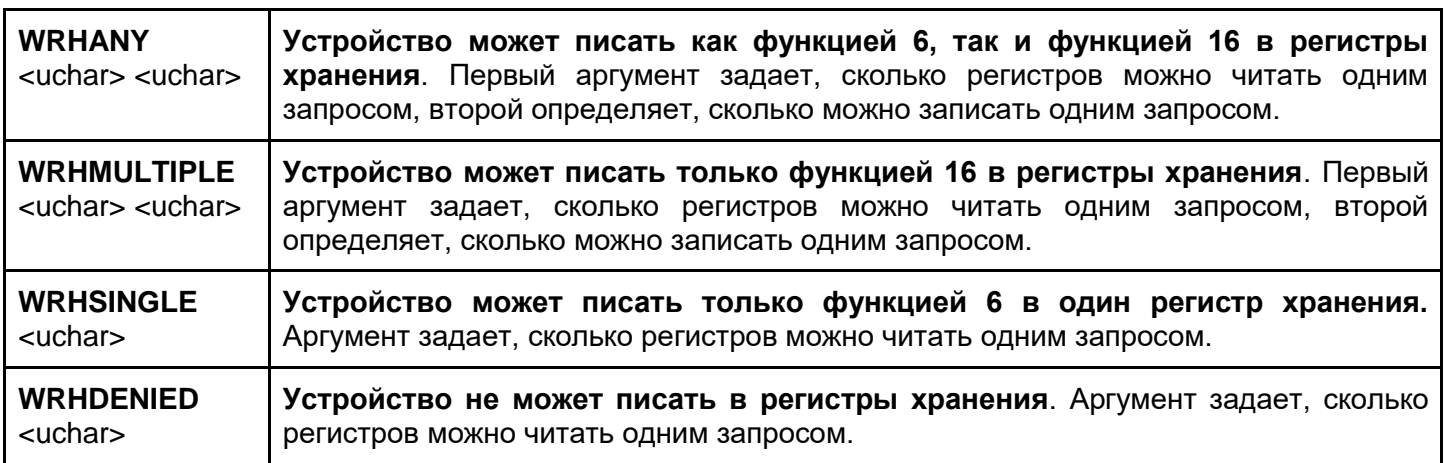

#### Пример:

```
! DEVICES
    WRHANY 50 50
  3 WRHSTNGLE 4
```
# **2.3 Секция PARAMS**

Содержит параметры, их адресацию и преобразование типов (в каком виде они используются устройством). При чтении параметры всегда преобразуются из указанного типа в тип по умолчанию для программы EM-480 (INT32 – 32-битное знаковое целое). При записи выполняется обратное преобразование. Строки в этой секции идут в порядке возрастания, начиная с нуля. Каждая строка имеет следующий формат:

<индекс> <MODBUS ID устройства> <тип данных> <таблица регистров> <адрес>

Индекс: порядковый номер строки.

MODBUS ID устройства: число от 1 до 247. 0 – широковещательный, может использоваться только для записи. «\*» вместо MODBUS ID означает устройство по умолчанию для этой папки (EM-480, если файл помещается прямо в папку программ, или устройство с MODBUS ID из имени подпапки, если файл помещен в подпапку с именем от «1» до «247»).

Таблицы регистров:

- Н регистры хранения (наиболее часто используемые регистры)
- I регистры ввода
- D дискретные входы
- С флаги

Адрес: число от 0 до 65535.

**Таблица В.4** – Типы данных

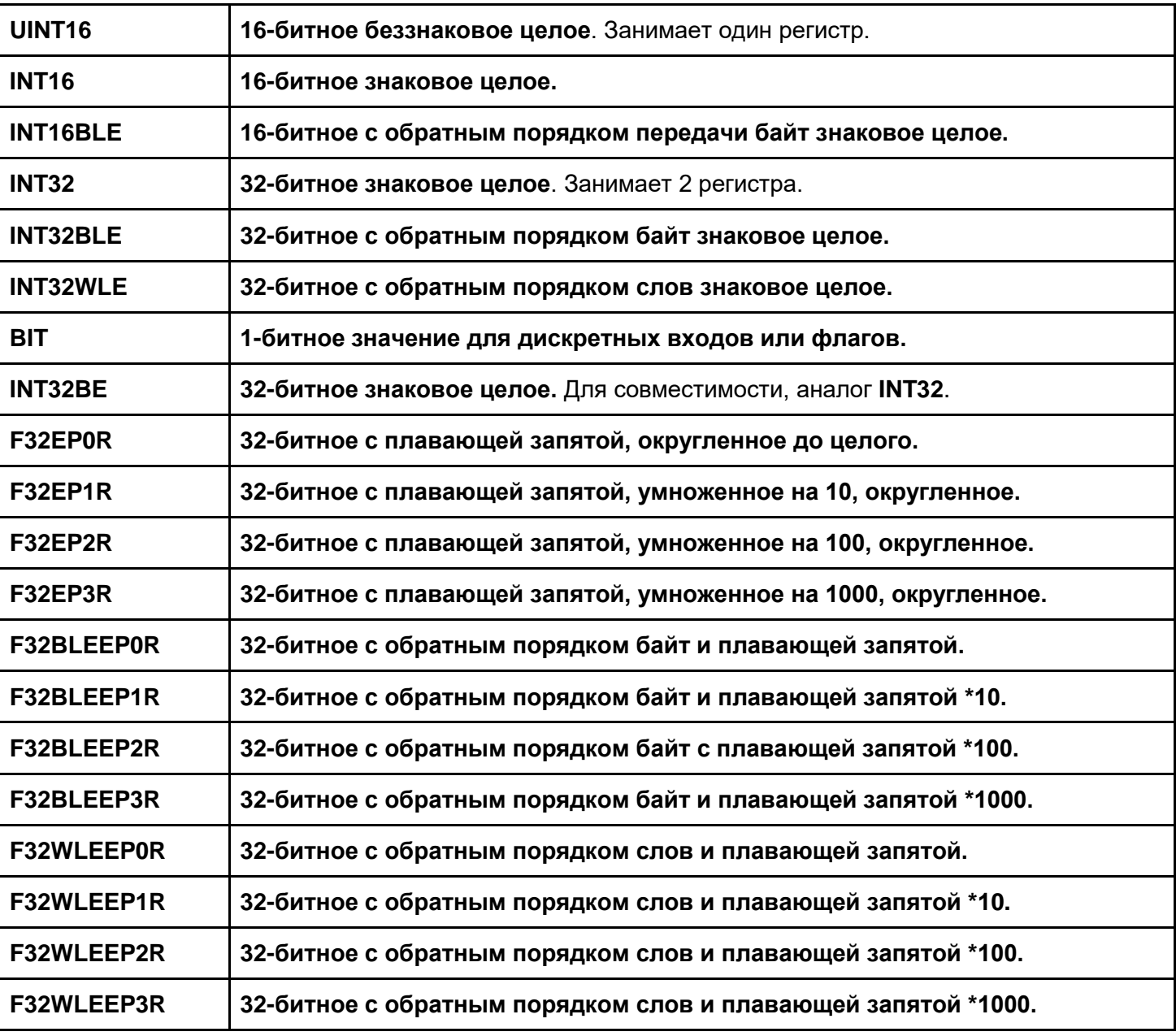

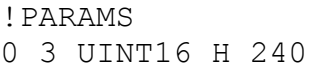

# **2.4 Секция VARS**

Содержит переменные, обработку параметров и другие расчеты (например, сумма параметров). Строки в этой секции идут в порядке возрастания, начиная с нуля. Каждая строка имеет следующий формат:

<индекс> <тип источника> <аргумент 1> [аргумент 2]

Индекс: порядковый номер строки.

Типы аргументов:

- $\le$ bit number> номер бита параметра от 0 и выше. Для 16-битных параметров не более 15. Для 32-битных параметров – не более 31
- <int> знаковое 32-битное целое
- <param ref> ссылка на параметр формата Pn, где n индекс параметра
- <var ref> ссылка на переменную формата Vn, где n индекс переменной

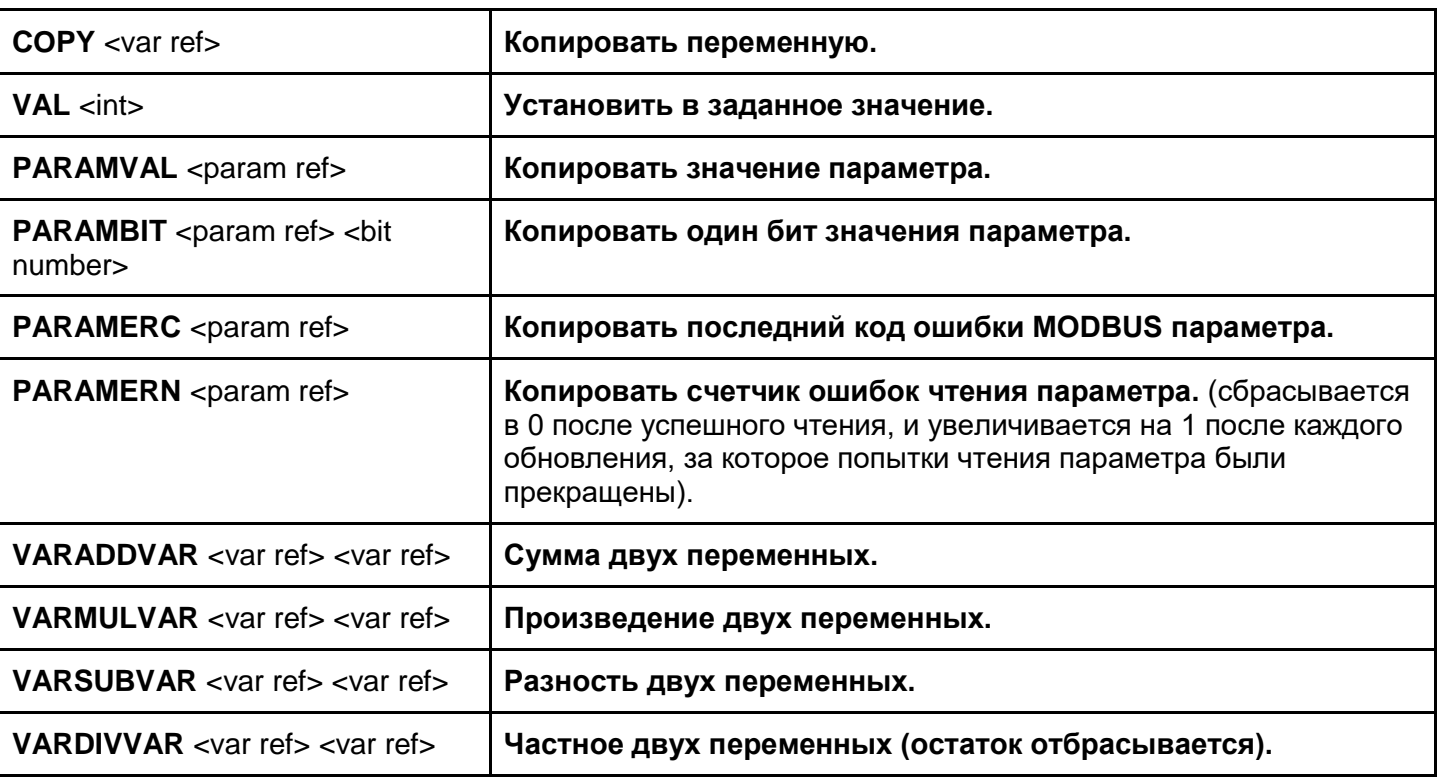

#### **Таблица В.5** – Типы источников

Пример:

!**VARS** 

```
0 PARAMBIT P0 0
```
# **2.5 Секция STRS**

Содержит текст, используемый как сообщения в действиях. Строки в этой секции идут в порядке возрастания, начиная с нуля. Каждая строка имеет следующий формат:

```
<индекс> <текст>
```
Индекс: порядковый номер строки.

 $-35-$ 

Особые последовательности в тексте строки:

- \*U\* MODBUS ID по умолчанию
- $\star$   $\lt$ var ref> $\star$  ссылка на переменную, например  $\star$ V2 $\star$
- \*\* означает один символ \*

# Пример:

```
!STRS
0 *U* - awaria 21: korotkoe zamykanie TS2
```
# 2.6 Секция PHONES

Содержит тексты, используемые для адресации SMS. Строки в этой секции идут в порядке возрастания, начиная с нуля. Каждая строка имеет следующий формат:

```
<индекс> <текст (номер телефона) >
```
Индекс: порядковый номер строки.

Пример:

```
! PHONES
# Ivanoff - комментарий
0 0671234566
```
# 2.7 Секция CONDS

Содержит условия, сравнивающие переменные. Строки в этой секции идут в порядке возрастания, начиная с нуля. Каждая строка имеет следующий формат:

```
<индекс> <тип условия> <аргумент 1> [аргумент 2]
```
Индекс: порядковый номер строки.

Типы аргументов:

- <int> знаковое 32-битное целое
- <cond ref> ссылка на условие формата Cn, где n индекс условия
- <var ref> ссылка на переменную формата Vn, где n индекс переменной

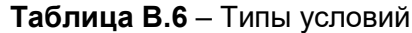

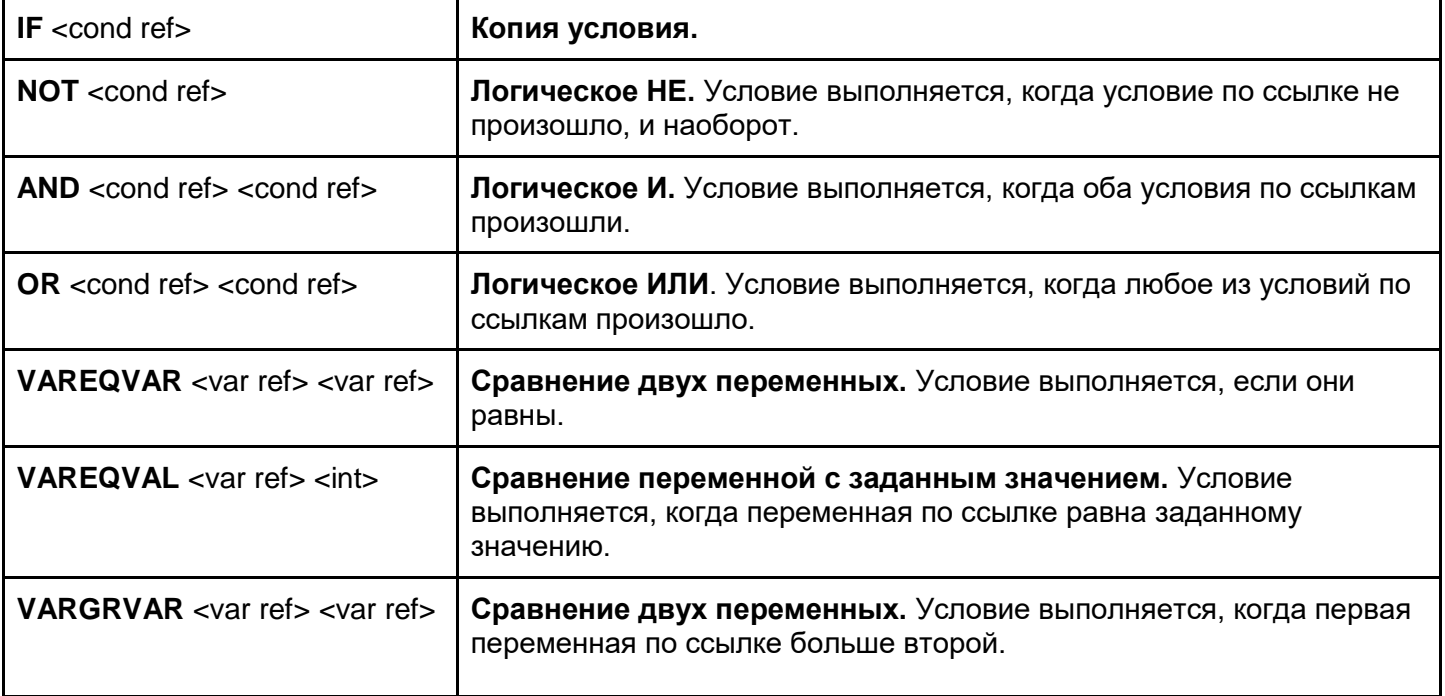

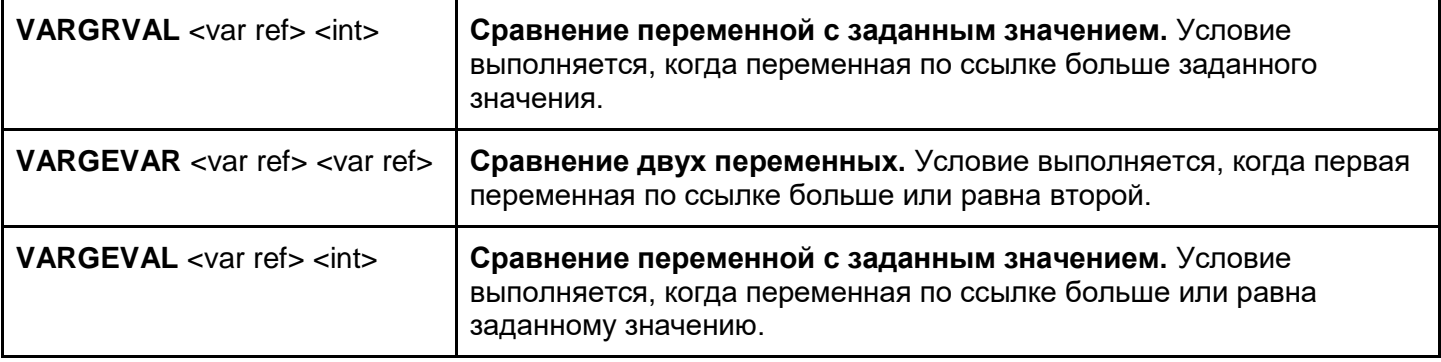

# Пример:

!CONDS 0 VAREQVAL V0 1 1 NOT C0

# **2.8 Секция ACTS**

Содержит действия, которые могут быть выполнены (действия выполняются только по ссылкам из секции реакций **REACTS**, при выполнении указанных в ней условий). Строки в этой секции идут в порядке возрастания, начиная с нуля. Каждая строка имеет следующий формат:

<индекс> <тип действия> <аргумент 1> [аргумент 2]

Индекс: порядковый номер строки.

Типы аргументов:

- <int> знаковое 32-битное целое
- $\le$ alarm reason> номер причины аварии когда любая из аварий включена, горит красный индикатор аварии, поэтому для выключения индикатора каждая из них должна быть выключена
- <param ref> ссылка на параметр формата Pn, где n индекс параметра
- $\langle$ phone  $\langle$  ref> ссылка на телефон формата Hn, где n индекс телефона
- $\text{Sstr}\$  ref> ссылка на строку формата Cn, где n индекс строки
- $\forall$ var ref> ссылка на переменную формата Vn, где n индекс переменной

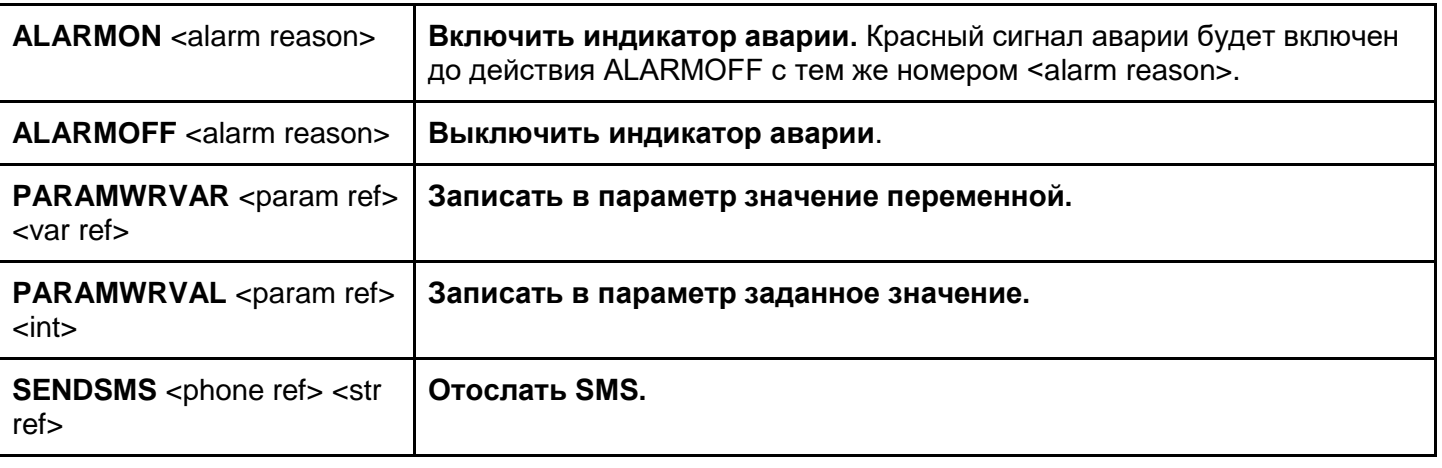

# **Таблица В.7** – Типы действий

# Пример:

!ACTS 0 SENDSMS H1 S0 1 PARAMWRVAL P0 31

#### $-37-$

# 2.9 Секция REACTS

Содержит реакции, список действий, которые необходимо выполнить при заданных условиях. Строки в ней не имеют нумерации, вместо индекса ставится \*. Каждая строка имеет следующий формат:

```
* <cond ref> <тип реакции> <act ref>
```
Типы аргументов:

- $\alpha$  <cond ref> ссылка на условие формата Cn, где n индекс условия
- <act ref> ссылка на действие формата An, где n индекс действия

#### Таблица В.8 - Типы реакций

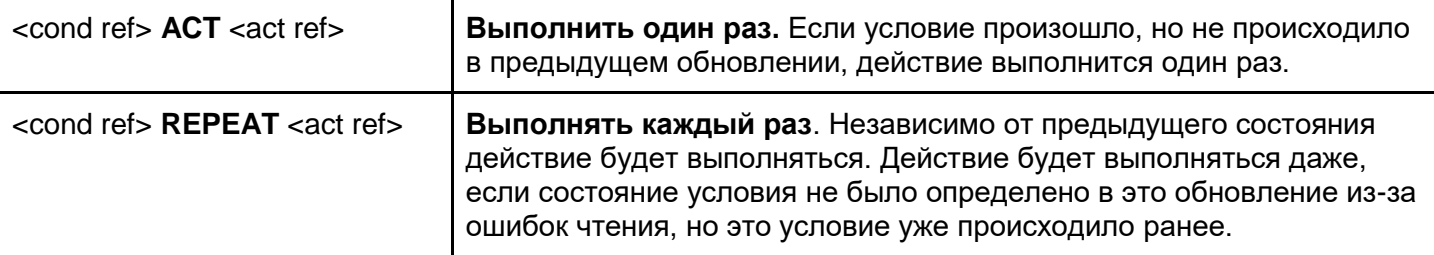

Пример:

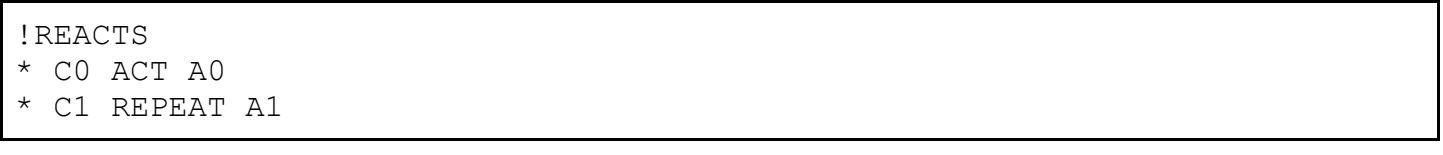

# 3. Примеры программ

Ниже приводятся примеры готовых программ, каждая состоит из одного файла задач. Для запуска примера на ЕМ-480 следует:

- 1) Создать текстовый файл (с расширением «.txt») и текстом программы.
- 2) Поместить полученный файл в папку «TASKS».
- 3) Поместить подготовленную папку на карту памяти microSD, сформатированную в FAT или FAT32.
- 4) Поместить карту памяти в ЕМ-480.

# 3.1 Пример №1

В данном примере описана программа, которая при возникновении аварии на ОМ-310 отправляет SMS с предупреждением. В тексте 3 - MODBUS ID устройства ОМ-310; 240 - адрес регистра, который проверяется на наличие аварии.

```
#включение реле 1 в зависимости от бита 0 регистра 240 устройства 3
! META
#5-я версия протокола
* PROTOCOLVERSION 5
#проход программы будет выполняться каждые 3 секунды
* UPDATE 3
#при ошибке чтения параметра, он считывается еще 2 раза
* PARAMRETRIES 2
#предел ожидания ответа на MODBUS запрос - 1000мс = 1 сек
* PARAMTIMEOUT 1000
#после каждого запроса добавляется задержка, равная времени ожидания ответа,
#чтобы другие клиенты могли провести свои запросы
* PARAMLOADRATIO 50
IDEVICES
#EM-480 позволяет читать и записывать не менее 120 регистров за один запрос
#обратите внимание на второй символ * - это MODBUS ID изделия EM-480
* * WRHANY 120 120
```
#OM-310 имеет MODBUS ID равный 3 и позволяет читать 4 регистра за один запрос, #а записывать только в один регистр за один запрос 3 WRHSINGLE 4 ! PARAMS #при каждом обновлении следует читать регистр хранения с адресом 240, # с устройства с MODBUS ID равным 3 #UINT16 - означает, что значение 16-битное и без знака (не может быть меньше 0) 0 3 UINT16 H 240 ! VARS #копировать нулевой бит регистра 240 #теперь в этой переменной значение параметра 240.0 0 PARAMBIT PO 0 ! CONDS #переменная V0 сравнивается с 1, условие выполняется, если V0 = 1 0 VAREQVAL V0 1 #условие выполняется, если не выполняется предыдущее условие, и наоборот 1 NOT CO **!STRS** #TekCT SMS  $0$  OM-310 (3) - avaria ! PHONES #ниже может быть указан телефон для приема SMS 0 01234567 **LACTS** #отправить SMS 0 SENDSMS HO SO **IREACTS** #если выполняется условие СО (если 240.0 = 1), то отправить одно SMS \* CO ACT AO #END - комментарий в конце файла для правильного чтения

# 3.2 Пример №2

В данном примере программа контролирует значение гистерезиса на втором канале устройства ТР-101, в зависимости от температуры на датчике первого канала. В тексте 16 – MODBUS ID устройства ТР-101; 4 – адрес регистра температуры канала 1; 47 – адрес регистра гистерезиса канала 2.

В программе используются регистры в области действующих пользовательских настроек 5500-5749. Регистры 5500 и 5501 отведены под значения соответственно нижнего и верхнего пределов температуры, а регистры 5502 и 5503 под значения гистерезиса, который будет установлен на ТР-101 при пересечении температурой соответственно нижнего или верхнего пределов. Эти регистры доступны только для чтения. Для их изменения следует перейти в режим настройки (см. пункт 5.3.4), затем записать нужные значения по адресам соответствующих редактируемых настроек. Эти адреса получаются вычитанием 250 из адреса действующего значения. Т.о., пределы температур записываются в регистры 5250 и 5251, а гистерезисы – в 5252 и 5253. Затем, для того, чтобы изменения вступили в силу, нужно дать команды «Сохранить» и «Применить» (например, записав 4 в регистр 120).

```
! META
* PROTOCOLVERSION 5
#проход программы будет выполняться каждые 20 секунд
* UPDATE 20
* PARAMACTUAL 0
* PARAMLOADRATIO 50
```
**EM-480** 

!DEVICES \* \* WRHANY 120 120 #ТР-101 имеет MODBUS ID 16 и позволяет читать не менее 100 регистров в запросе, #а записывать по одному регистру за один запрос \* 16 WRHSINGLE 100 !PARAMS  $#INT16$  – регистры со знаком, так как температура может быть меньше 0 0 \* INT16 H 5500 1 \* INT16 H 5501  $#$ UINT16 - так как гистерезис не меньше 0 2 \* UINT16 H 5502 3 \* UINT16 H 5503 4 16 INT16 H 4 5 16 UINT16 H 47 !VARS #нижний предел температуры 0 PARAMVAL P0 #верхний предел температуры 1 PARAMVAL P1 #гистерезис для температуры ниже нижнего предела 2 PARAMVAL P2 #гистерезис для температуры выше верхнего предела 3 PARAMVAL P3 #значение температуры 4 PARAMVAL P4 #значение гистерезиса 5 PARAMVAL P5 !CONDS #температура выше верхнего предела? 0 VARGEVAR V4 V1 #гистерезис уже установлен в нужное значение для верхнего предела? 1 VAREQVAR V5 V3 2 NOT C1 #если температура выше предела, а гистерезис не установлен в нужное значение 3 AND C0 C2 #температура ниже нижнего предела? 4 VARGEVAR V0 V4 #гистерезис уже установлен в нужное значение для нижнего предела? 5 VAREQVAR V5 V2 6 NOT C5 #если температура ниже предела, а гистерезис не установлен в нужное значение 7 AND C4 C6 !ACTS #записать в ТР-101 гистерезис для температуры выше верхнего предела 0 PARAMWRVAR P5 V3 #записать в ТР-101 гистерезис для температуры ниже нижнего предела 1 PARAMWRVAR P5 V2 !REACTS \* C3 REPEAT A0 \* C7 REPEAT A1 #программа завершена

#### $-40-$

# **Приложение Г (рекомендуемое)**

# **Обновление встроенного программного обеспечения**

# **1 Общие сведения**

EM-480 использует для обновления встроенного программного обеспечения (далее по тексту ПО) файлы «EM480FW1.FUS», «EM480FW2.FUS» или «EM480FW3.FUS» в папке «UPGRADES» на карте памяти SD, сформатированной в формат FAT или FAT32.

Обновление по одному из этих файлов может быть проведено в режиме обновления встроенного ПО.

# **2 Передача файлов для обновления EM-480**

Передать файлы обновления можно двумя путями:

1) записать файлы на SD карту на персональном компьютере или другом внешнем устройстве и поместить карту в EM-480, затем войти в режим обновления встроенного ПО, как показано в таблице Г.1 . 2) если обновление через WEB-интерфейс разрешено в настройках параметров, на закладке «Прочее»

(см. пункт 5.3.3) – перейти на закладку «Файлы», выбрать файл прошивки и нажать кнопку «Передать». Файл будет записан в папку «UPGRADES» с именем «EM480FW2.FUS». Затем нажать кнопку «Запрограммировать». Обновление встроенного ПО будет проведено автоматически в течение 3-4 минут.

# **3 Режим обновления ПО**

EM-480 может быть переведен в режим обновления ПО после подачи питания или перезапуска. Переход производится автоматически (при сбое обновления) или вручную (при нажатой в момент запуска кнопке **«R»**). Порядок входа в режим обновления указан в таблице Г.1.

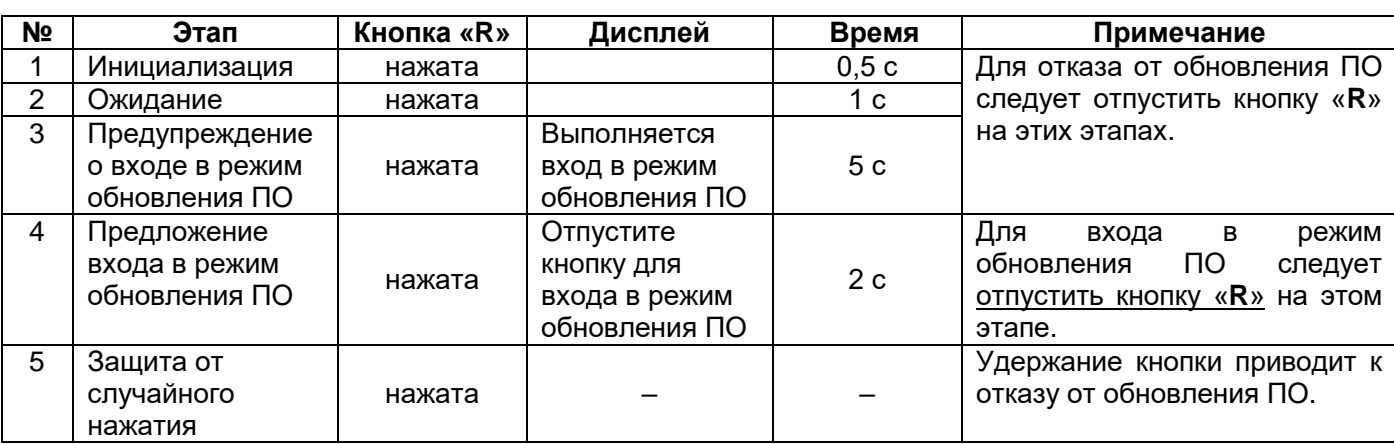

**Таблица Г.1** – Вход в режим обновления ПО

После ручного входа в режим обновления ПО может быть выбран файл обновления. Порядок действий для выбора файла приведен в таблице Г.2. Для отказа от обновления следует отключить питание EM-480 либо дождаться автоматического выхода из режима обновления ПО.

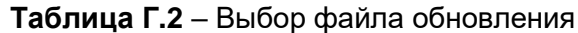

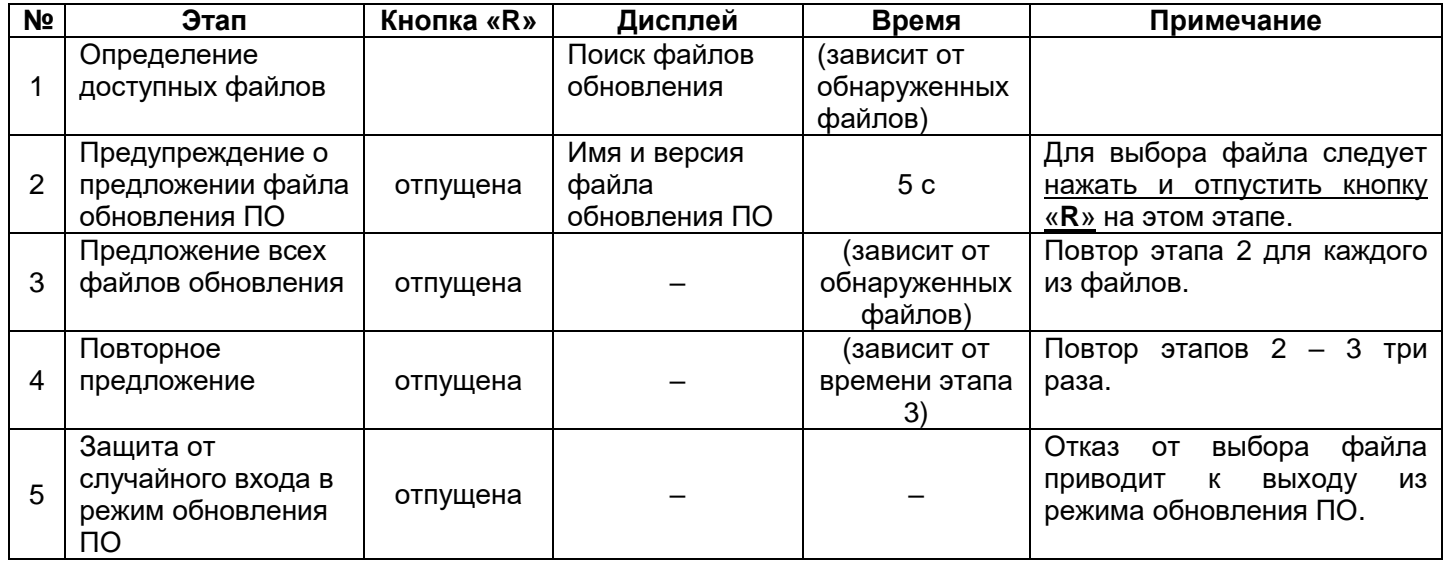

**Таблица Г.3** – Обновление встроенного ПО

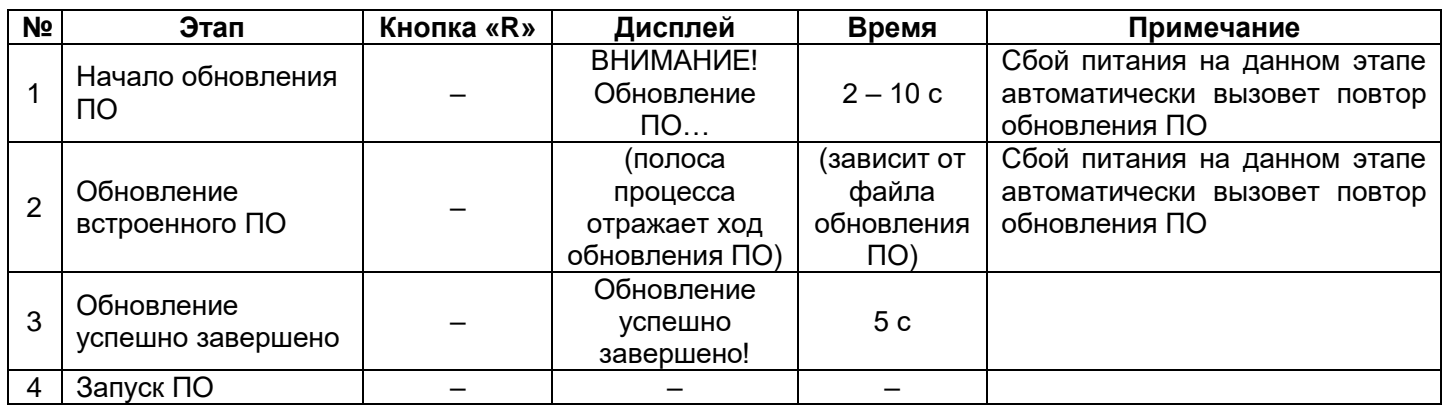

Замеченные в процессе обновления ошибки отображаются на дисплее. Возможные ошибки при обновлении встроенного программного обеспечения перечислены в таблице Г.4.

# **ВНИМАНИЕ! ПРИ КРИТИЧЕСКИХ ОШИБКАХ В РЕЖИМЕ ОБНОВЛЕНИЯ ВСТРОЕННОГО ПРОГРАММНОГО ОБЕСПЕЧЕНИЯ ПРОДОЛЖЕНИЕ РАБОТЫ EM-480 НЕВОЗМОЖНО.**

В этом случае индикация критической ошибки производится в течение часа, после чего EM-480 автоматически перезапускается. Если ошибка вызвана случайной помехой, встроенное программное обеспечение будет восстановлено из файла на карте памяти.

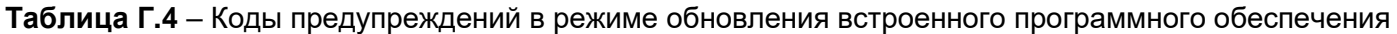

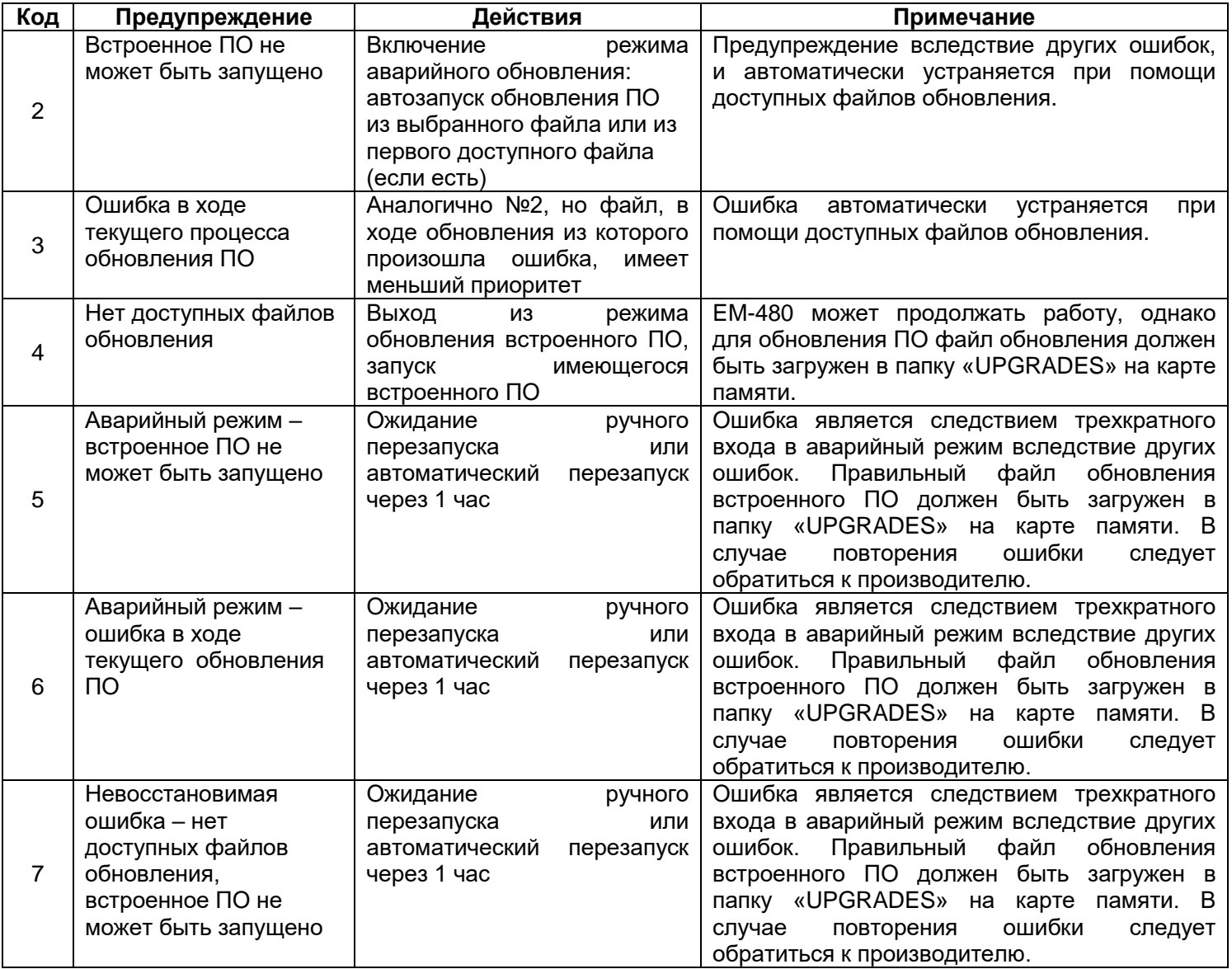